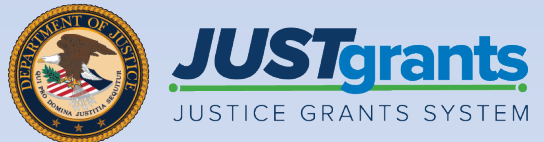

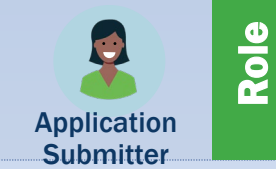

### Job Aid Reference Guide State Criminal Alien Assistance Program (SCAAP) Application Submission and Acceptance

December 2023 Version 2.1

### <span id="page-1-0"></span>**Table of Contents**

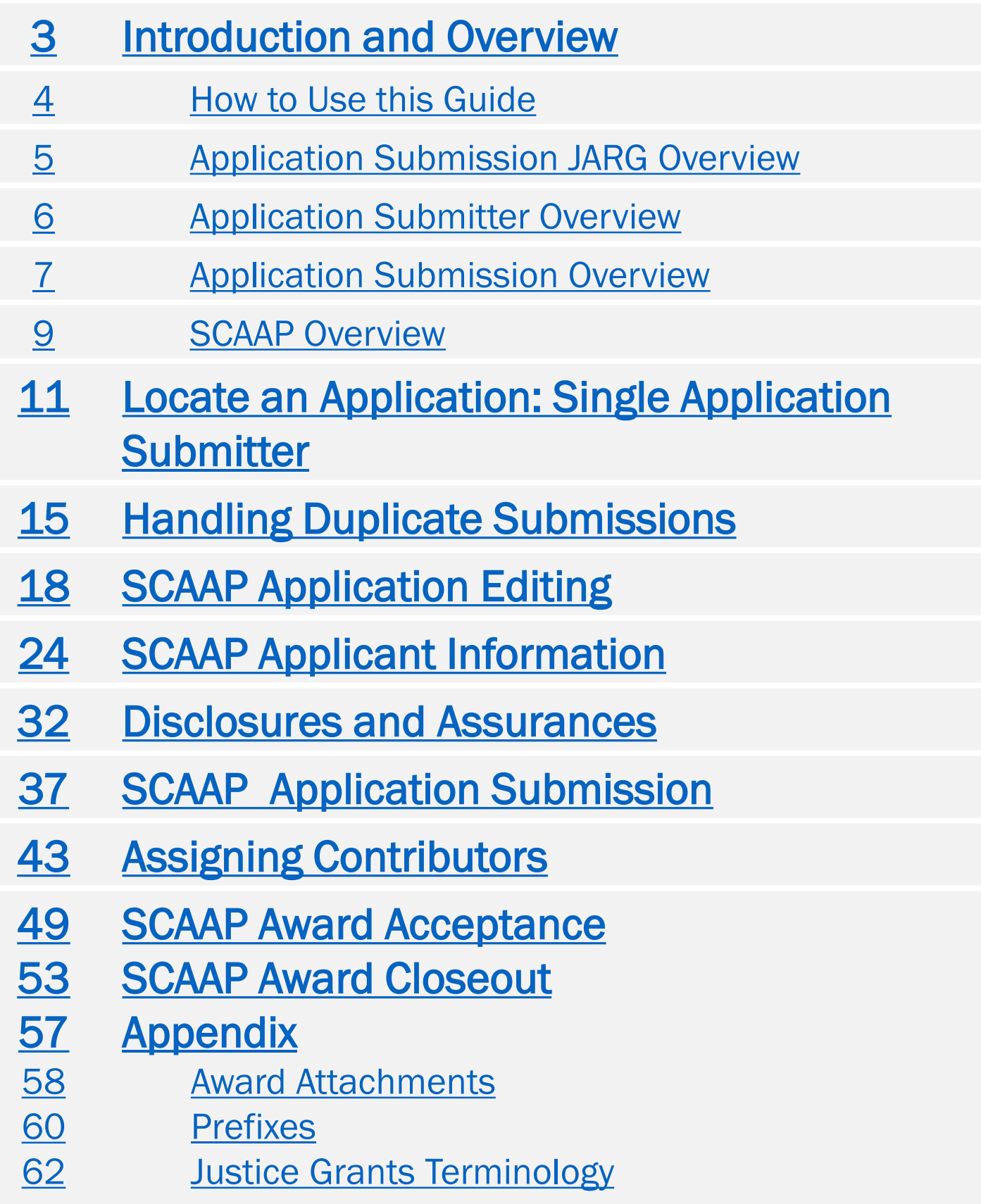

# <span id="page-2-0"></span>Introduction and **Overview**

### <span id="page-3-0"></span>How to Use this Guide

This Job Aid Reference Guide (JARG) will help Application Submitters (AS) complete and submit a State Criminal Alien Assistance Program (SCAAP) solicitation. This document is part of a larger training and resource [package that is accessible on the](https://justicegrants.usdoj.gov/training/training-application-submission) JustGrants Application **Submission [Training website.](https://justicegrants.usdoj.gov/training/training-application-submission)** 

### Linked Content

This guide uses a chapter-linked table of contents to help users navigate to specific content. In addition, a link has been included on each page to help the user navigate in this JARG.

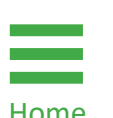

To return to the table of contents, select the Home icon located at the bottom left corner of the Home page.

## <span id="page-4-0"></span>Application Submission JARG **Overview**

This SCAAP Submission and Acceptance JARG:

 $\triangleright$  Describes the AS role and responsibilities.

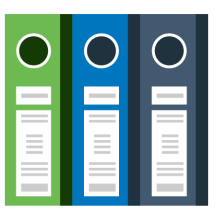

- $\triangleright$  Provides an understanding of the SCAAP application purpose and process.
- $\triangleright$  Provides directions for locating applications in JustGrants.
- $\triangleright$  Provides directions for editing a SCAAP application.
- $\triangleright$  Provides directions to complete SCAAP-specific data entry.
- $\triangleright$  Provides directions to review, submit, and troubleshoot SCAAP applications.
- $\triangleright$  Explains the process to accept a SCAAP award.
- $\triangleright$  Explains the SCAAP closeout process.

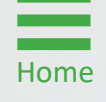

# <span id="page-5-0"></span>Application Submitter Overview

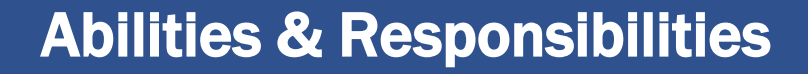

- $\triangleright$  Identify the forms needed to submit an application in JustGrants.
- $\triangleright$  Complete an application on behalf of an entity, including certifying information.
- $\triangleright$  Submit the application in JustGrants.

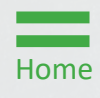

### <span id="page-6-0"></span>Application Submission Overview

The Application Submission process involves completing and submitting web-based forms as well as attachments required by the SCAAP solicitation.

Applicants have two application submission deadlines:

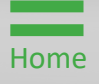

# Application Submission Overview (cont.)

Data transferred to JustGrants from the SF-424 form can be edited in JustGrants during part two of the Department of Justice's (DOJ) application process. There are two exceptions to the edits:

- Entity identifiers: Can only be changed directly in SAM.gov.
- Contact information: The two contacts (Authorized Representative [AR] and AS) listed in the SF-424 on Grants.gov are imported into JustGrants.

Any information related to these two contacts needing to be revised must be made by the Entity Administrator (EA) in the DIAMD secure user management system.

### Printing

Printing the application before it is submitted is recommended. Note that the AS (discussed on the following page) can print the application at any time.

For more information about printing an application, refer to the *[Printing an Application in JustGrants](https://justicegrants.usdoj.gov/sites/g/files/xyckuh296/files/media/document/printing-application-guide.pdf)* Quick Reference Guide (QRG) located on the [JusticeGrants.usdoj.gov r](https://justicegrants.usdoj.gov/)esources website.

### <span id="page-8-0"></span>SCAAP Overview

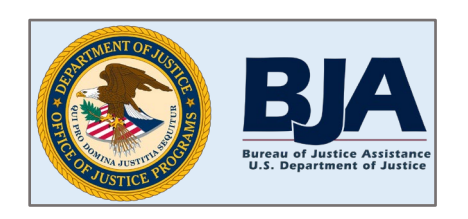

The Office of Justice Programs (OJP) Bureau of Justice Assistance (BJA) administers the State Criminal Alien

Assistance Program (SCAAP). OJP makes payments to states and units of local government that incur certain types of costs due to the incarceration of undocumented criminal aliens during a specific twelve (12)-month reporting period.

Important: Unit of local government means a political subdivision of a state with authority to independently establish a budget and impose taxes (typically, a "general-purpose" political subdivision of a state). The term may include a county or municipality (e.g., city, county, town, township, village, borough, or parish).

Note: A department or agency that is part of such a unit of local government is not itself considered a unit of local government (such as a sheriff or jail), and applications listing an agency that is not the "unit of local government" will be denied.

### SCAAP Overview (cont.)

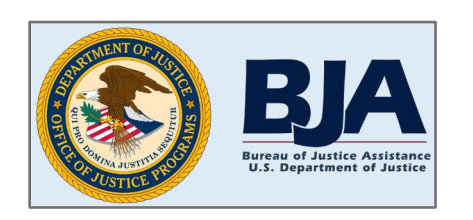

Payments are made in connection with undocumented aliens who had been convicted of at least one felony or two

misdemeanors (typically for violations of state or local law) and were incarcerated under the legal authority of the applicant government for at least four (4) consecutive days.

As part of its application, each applicant government provides information about incarcerated individuals. Each applicant government must also provide information pertinent to its average incarceration costs during the reporting period.

Broadly speaking, SCAAP payments are calculated from information provided by applicant governments in online applications, information provided to OJP by the Department of Homeland Security (DHS) regarding the DHS review of data on eligible inmates, and the amount of appropriated funds available for the SCAAP application cycle. All information submitted as part of an application is subject to review by OJP.

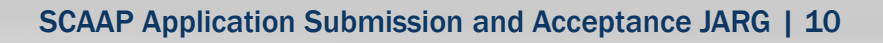

# <span id="page-10-0"></span>Locate an Application: Single Application Submitter

### Locate an Application

### Steps  $1 - 3$  Access My

Worklist

1) Select the Home link on the left to open a list of applications assigned to the user under the My Worklist section.

OR

- 2) Select the Application link on the left to open a list of applications for the user's entity.
- 3) Select the application to open.

NOTE: Applications may also be referred to as Grant Packages in JustGrants. NOTE: To verify that the correct application is displayed, select the caret to the left of the Case ID link to display the Project Title and Application Number. The Application Number corresponds to the Grants.gov tracking number.

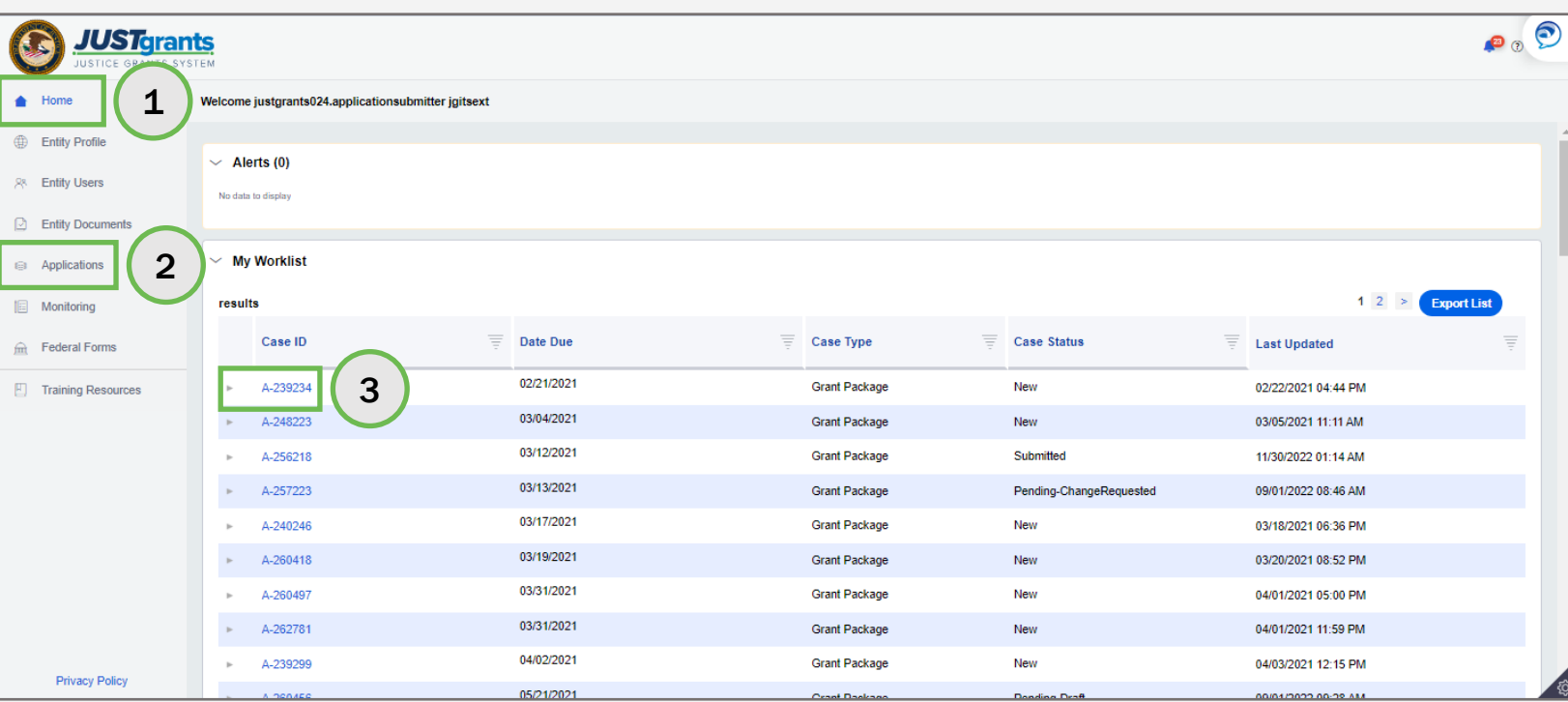

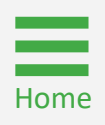

### Locate an Application

[Home](#page-1-0)

Step 4 Select Application

4) Select the Begin link if the application was opened from the Applications menu.

NOTE: The Assignments screen will be displayed if the application was opened from the Applications menu. Select the Begin link for the Standard Application Screen Flow Display, and the Application screen should appear.

NOTE: If the application was opened from the My Worklist section of the Home screen, it will open automatically in edit mode and this screen will not appear.

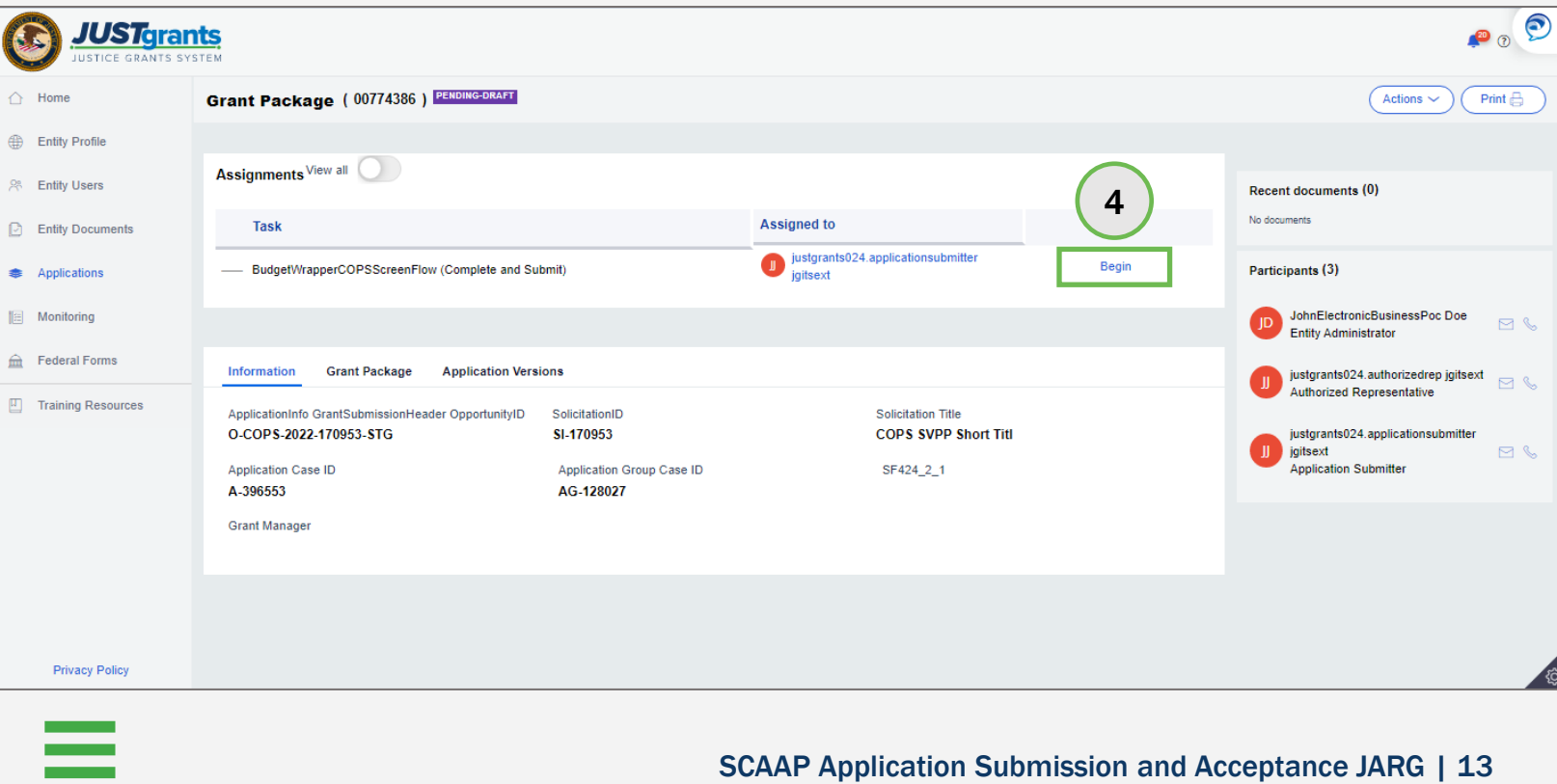

### Locate an Application

**Step 5** Edit Application

5) The application is open and ready for data entry.

NOTE: For instructions on how to locate an application with multiple application submitters assigned, reference page 19 of the **Application** [Submission Job Aid Reference Guide](https://justicegrants.usdoj.gov/sites/g/files/xyckuh296/files/media/document/jarg-appln-submission.pdf).

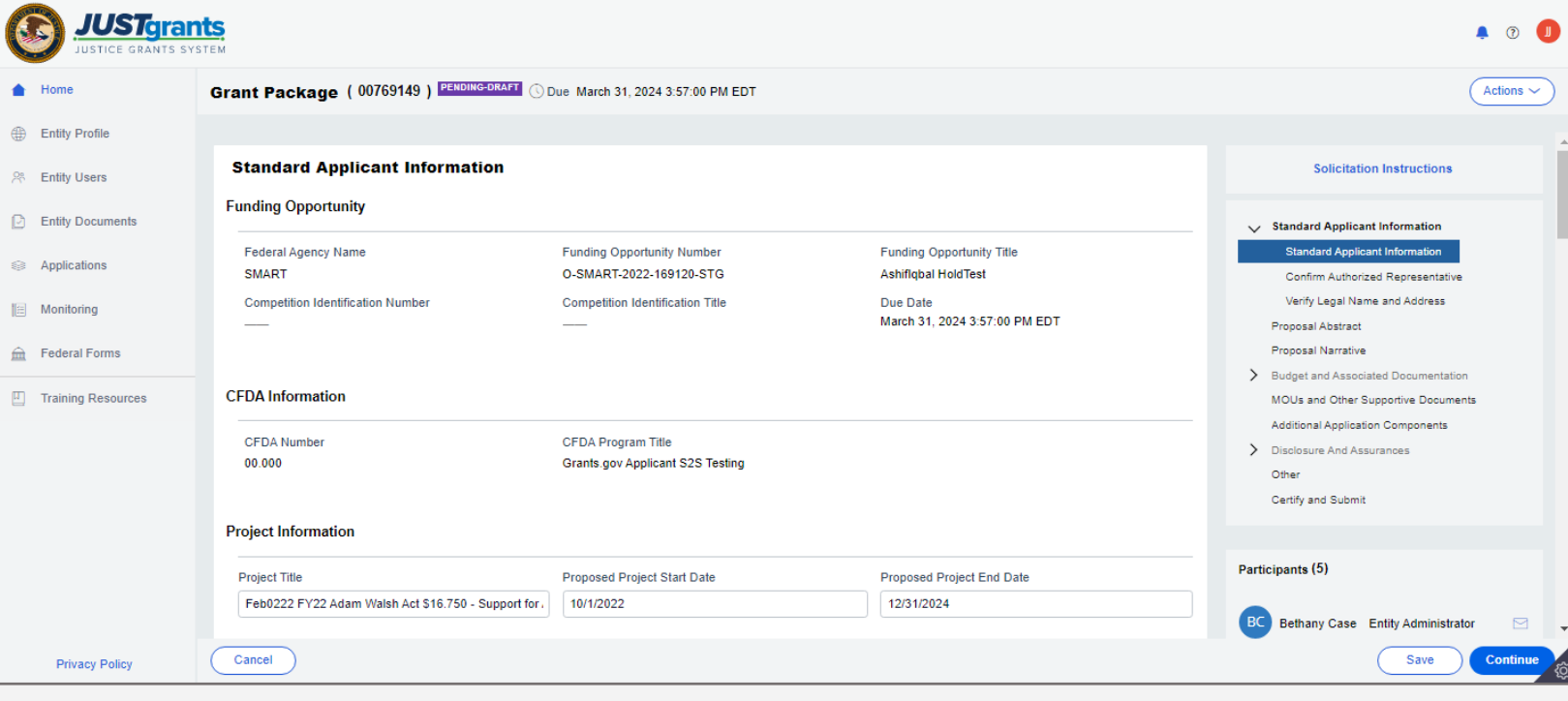

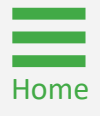

# <span id="page-14-0"></span>Handling Duplicate Submissions

### Duplicate Submissions

[Home](#page-1-0)

**Duplications** 

JustGrants supports the creation of multiple applications for unique projects under the solicitation (when allowed by the specific solicitation).

On this screen, JustGrants presents what it identifies as possible duplicates received from Grants.gov based solely on the entity identifier and solicitation title. The application submitter is asked to determine if these are intentional (unique projects) that should move forward for continued work/submission or unintentional (multiple system or human submissions received from Grants.gov) that should be withdrawn to prevent confusion and/or abandoned cases.

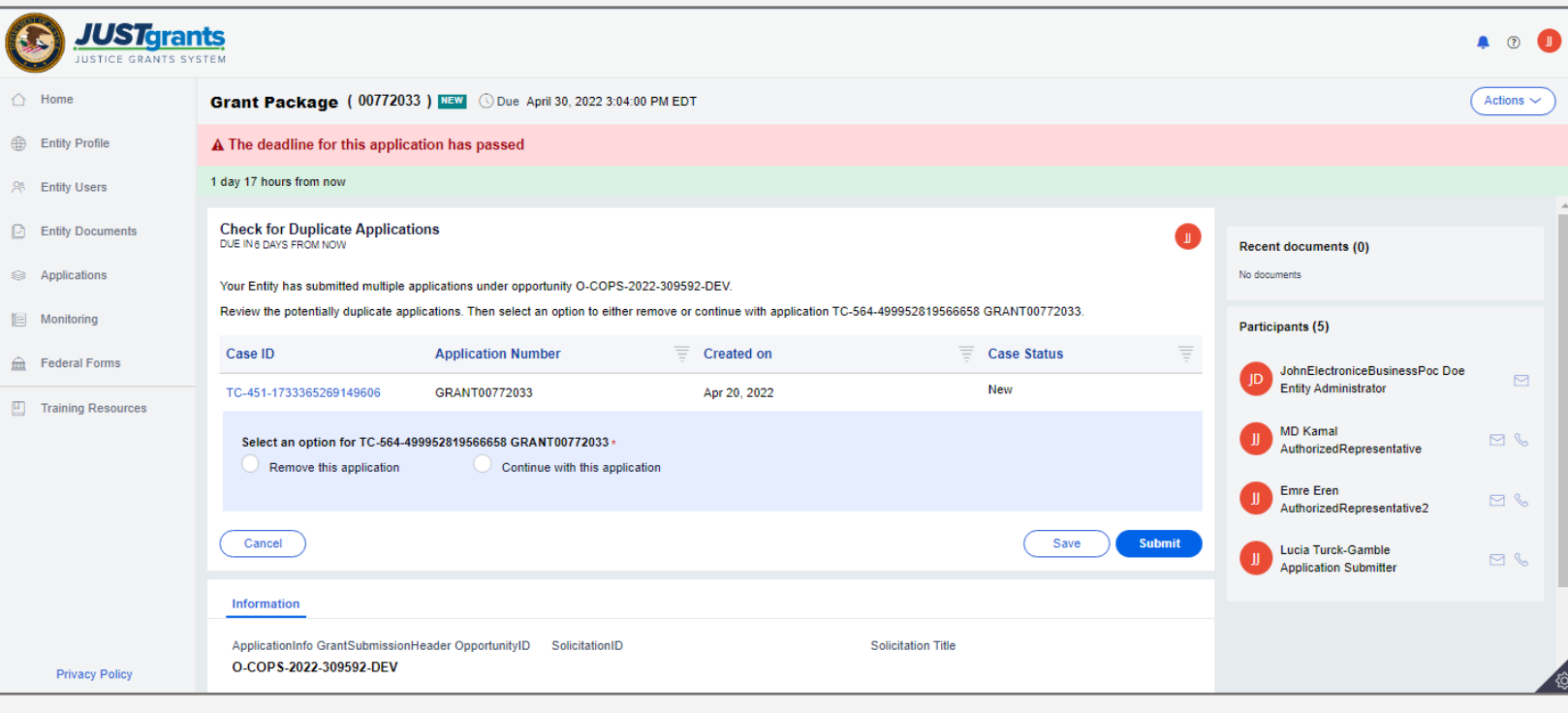

# Duplicate Submissions (cont.)

Applications

Review each application on the list to determine if it should be completed or removed. Select the Case ID link to review the application details.

- The option **Remove this application** resolves the duplicate application and changes the status to Resolved Duplicate
- The option Continue with the application creates a new case in JustGrants to be completed and submitted as a separate application

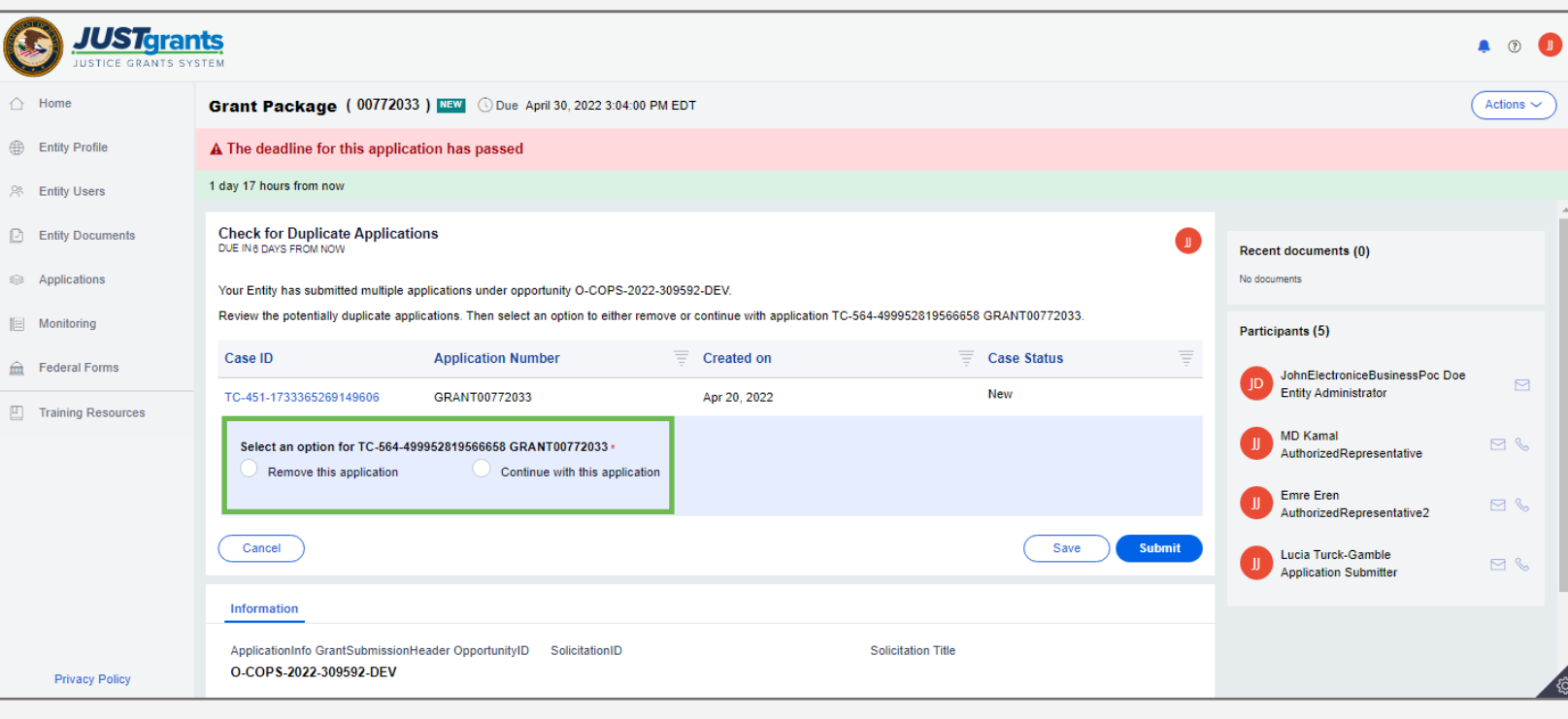

[Home](#page-1-0)

# <span id="page-18-0"></span>Standard Application Section Fields

- $\triangleright$  The Funding Opportunity and Assistance Listing fields are prepopulated and not editable.
- $\triangleright$  The Project Information section is prepopulated from the SF-424 form and can be edited.
- $\triangleright$  The Areas Affected by Project field allows applicants to add the geographic areas impacted by the project. Select the Add button to include up to ten (10) entries. Entries can be zip codes, states, precincts, or any other geographical area. If ten (10) entries are not enough, additional areas can be added if the award is funded.
- $\triangleright$  Applicant Type is prepopulated from the SF-424 form and can be edited by selecting a different option from the dropdown list.
- $\triangleright$  Application Submitter Contact Information is prepopulated and cannot be edited in the application. To make a change, the Entity Administrator (EA) must reassign the application to another Application Submitter (AS).
- $\triangleright$  Type of Applicant is prepopulated from the SF-424 form and can be edited by selecting a different option from the dropdown list.
- $\triangleright$  Executive Order and Delinguent Debt Information is prepopulated from the SF-424 form and can be edited by selecting a different radio button.
- $\triangleright$  Is the Applicant Delinquent on Federal Debt? section is prepopulated from the SF-424 form and can be edited by selecting a different radio button.

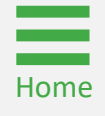

### Steps 1 – 3 Navigate a Navigate a Navigate a Navigate a Navigate a Navigate a Navigate a Navigate a Navigate a Navigate a Navigate a Navigate a Navigate a Navigate a Navigate a Navigate a Navigate a Navigate a Navigate a N

[Home](#page-1-0)

**Solicitation** 

- 1) Navigate through the application using Continue on the bottom right.
- 2) Save edits to the application by selecting Save on the bottom right.
- 3) To leave the application without saving changes, select Cancel on the bottom left. Cancel returns the user to the worklist without saving any changes.

NOTE: There is a link to the solicitation at the top of the right column. This is a useful reference when filling out an application.

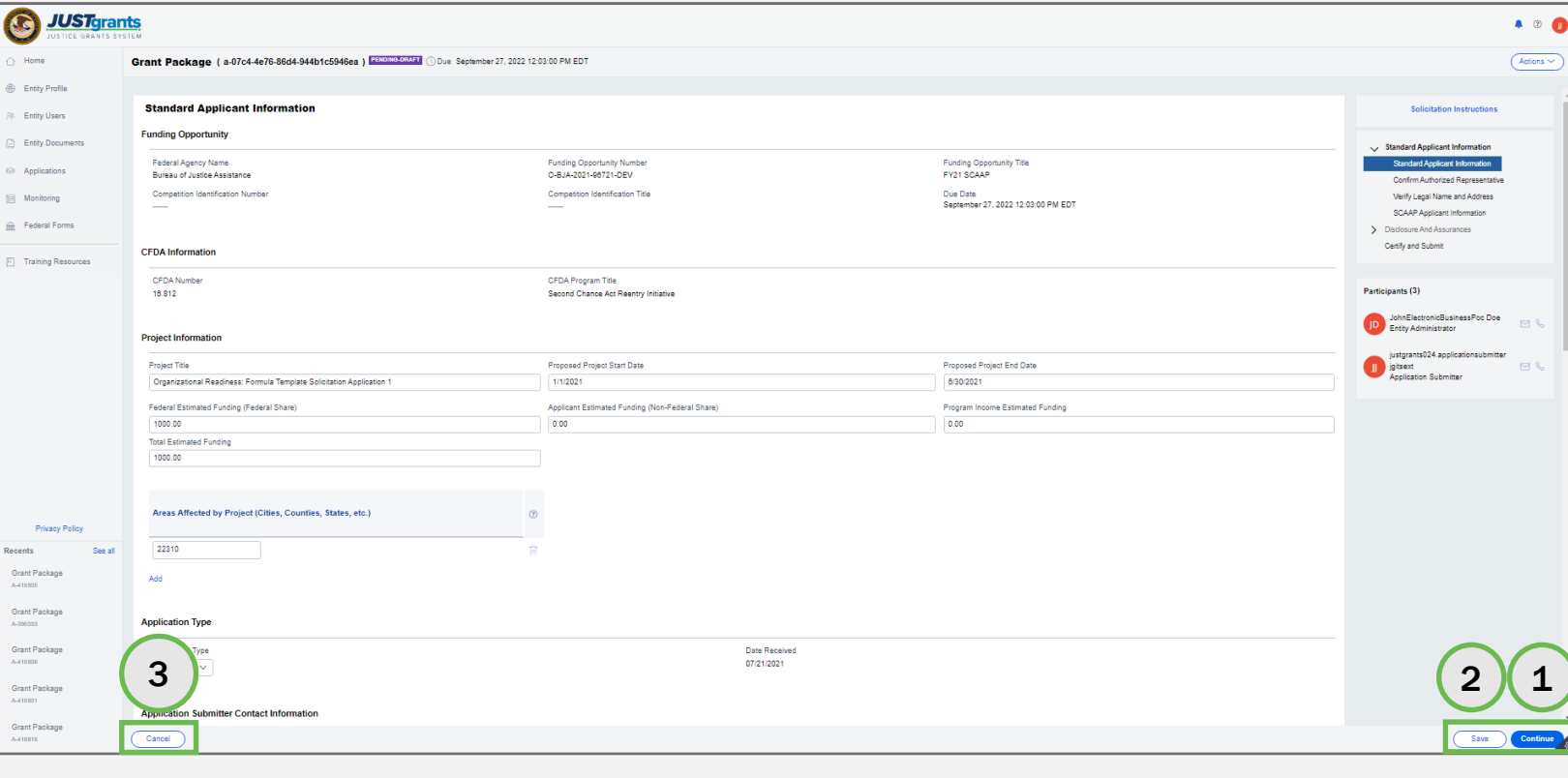

### Steps 4 – 5

[Home](#page-1-0)

**Standard** Applicant Information

- 4) The application opens to the Standard Applicant Information section. Detailed field information for this section is found on the ["Standard Applicant Information Fields"](#page-18-0) page in this document.
- 5) When complete, select Continue to move to the next application section.

NOTE: Match and Program Income are not required and should be left blank.

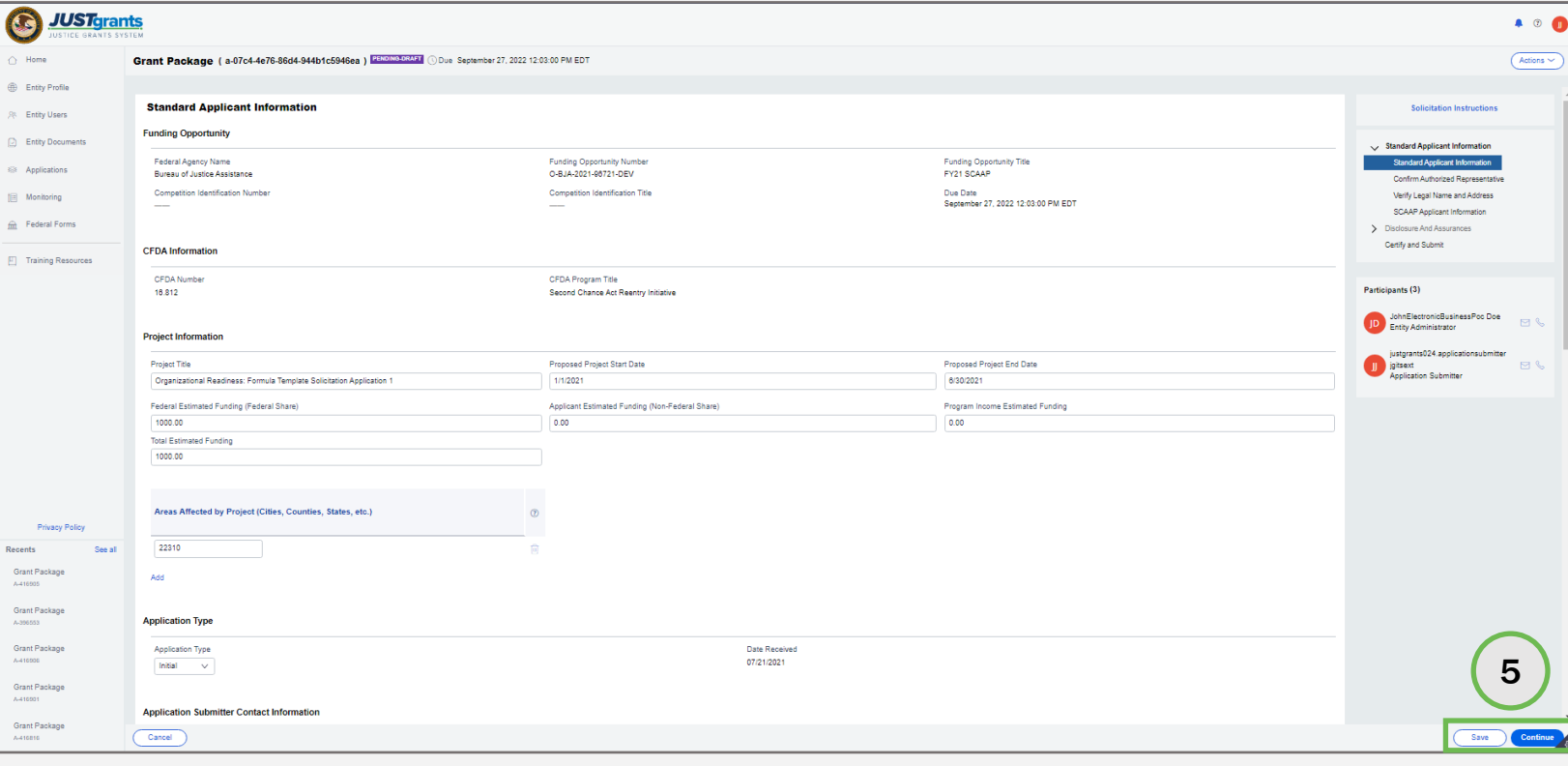

### Steps 6 – 7

Confirm Authorized Representative

- 6) Review the Confirm Authorized Representative page in the Standard Applicant Information section. Applications for funding for SCAAP require and display one AR.
- 7) Select an **Authorized Representative** from the dropdown box.

NOTE: The message at the top of the page reads: "Every application must have an AR. An AR must have the legal authority to enter into contracts, grants, and cooperative agreements with the federal government on behalf of the Entity."

NOTE: Green checkmarks do NOT indicate a completed section, only that it has been opened. The user will be prompted to complete all required information before submitting an application.

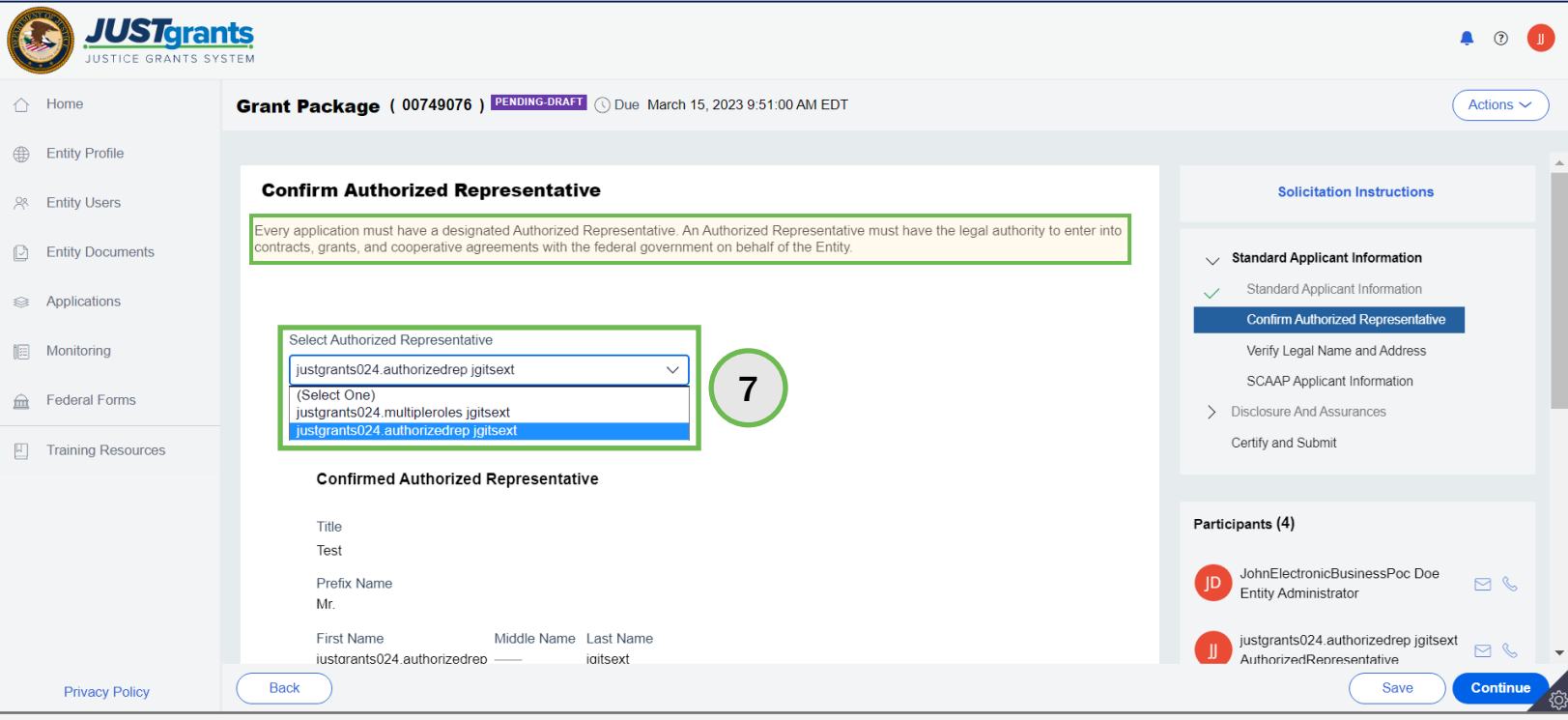

### Steps 8 – 9

Confirm Authorized Representative

- 8) Select Confirm. To close the window without confirming the AR, select Cancel.
- 9) Select Continue to open the SCAAP Applicant Information section.

NOTE: ARs must have the legal authority to enter into contracts, grants, and cooperative agreements with the federal government on behalf of the entity. The Entity Administrator (EA) confirms the individual being selected has the authority to do so. If the person selected has delegated authority, it is the responsibility of the person listed to maintain documentation that they possessed delegated authority on the date of the application submission.

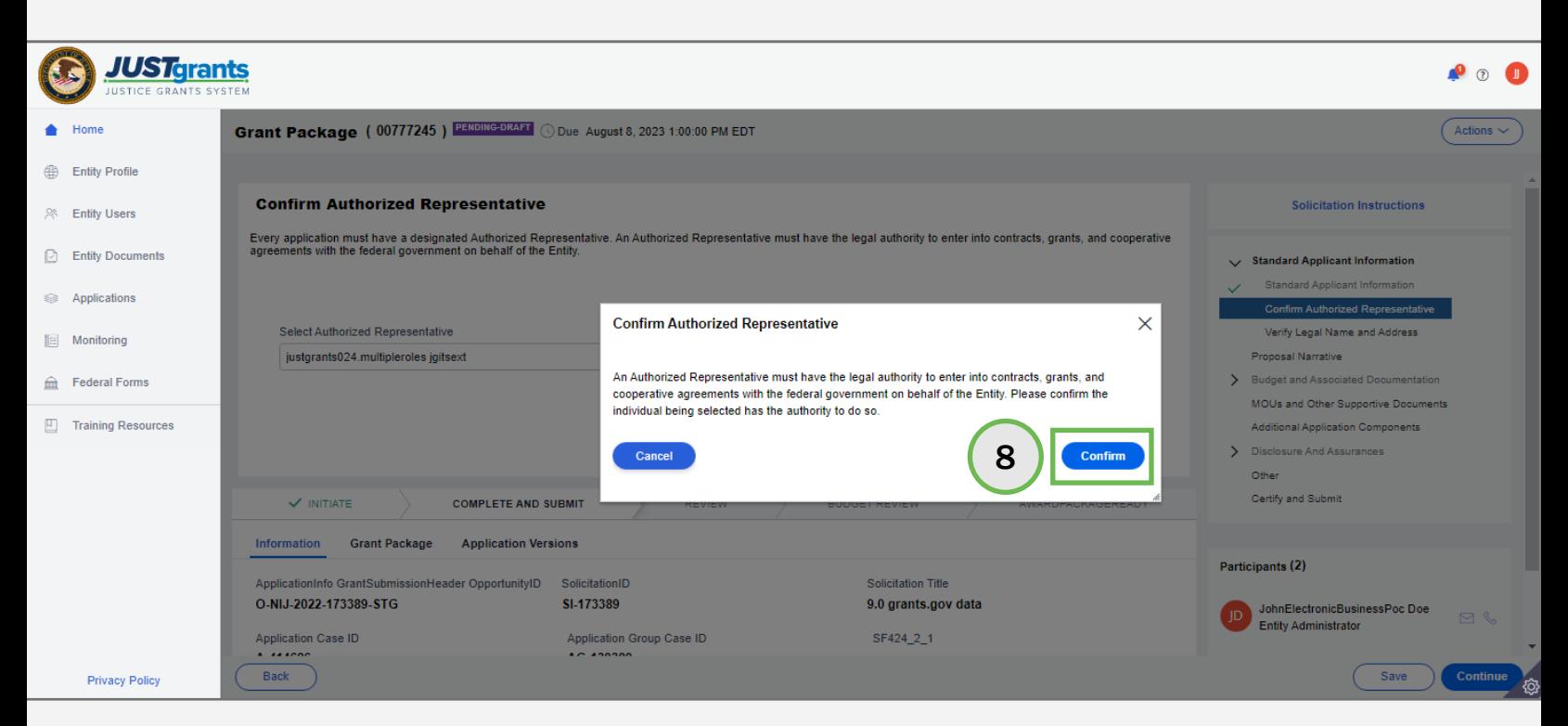

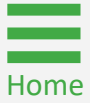

# <span id="page-23-0"></span>SCAAP Applicant Information

Steps 1 – 3

[Home](#page-1-0)

Upload Inmate File

- 1) Navigate to Upload Inmate File. The inmate file must be a .txt file; no other file types are accepted. See the corresponding SCAAP [solicitation](https://bja.ojp.gov/program/state-criminal-alien-assistance-program-scaap/funding) for details on inmate eligibility and the file requirements.
- 2) Locate the Inmate File on the user's workstation or shared drive.
- 3) Attach the Inmate File.

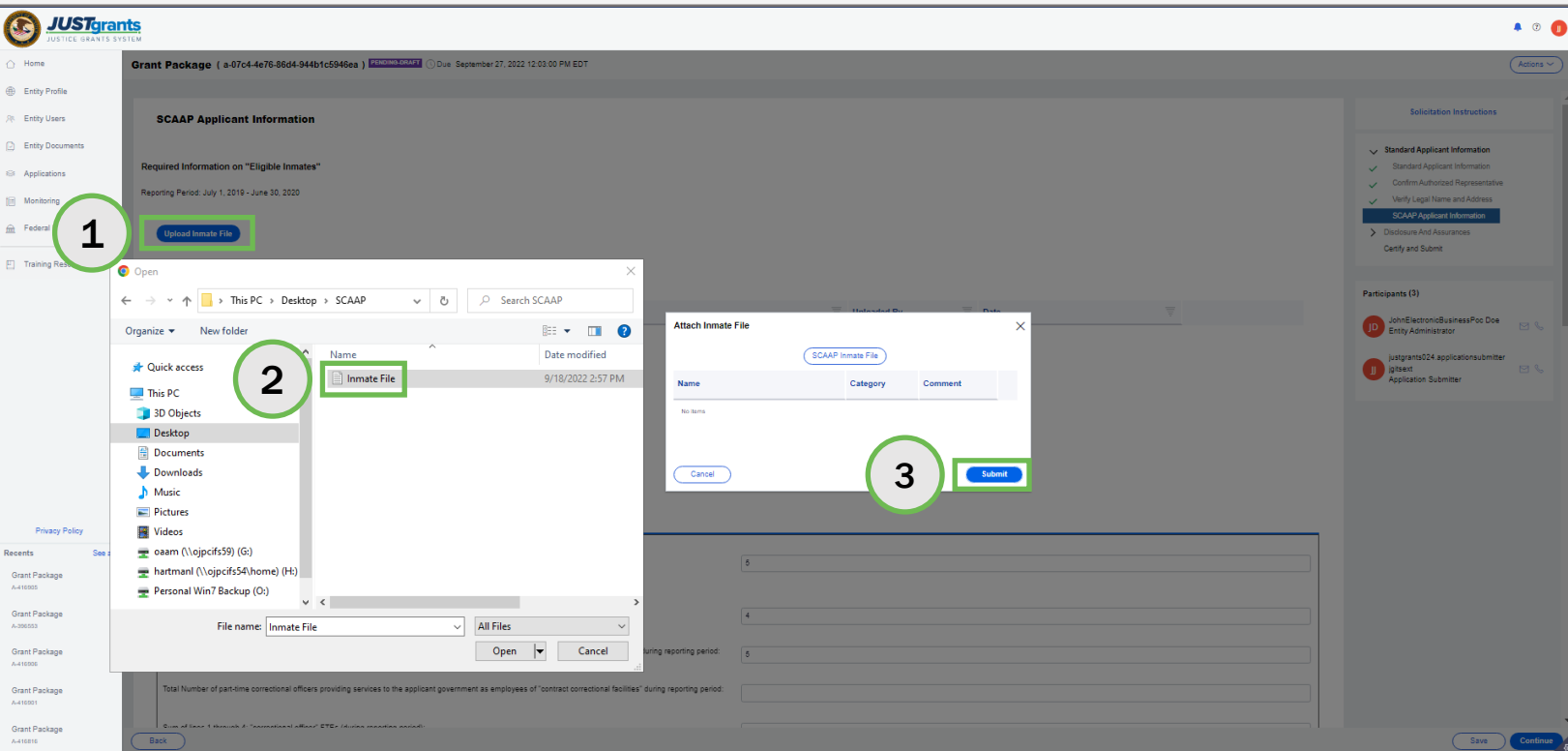

### Complete the SCAAP Applicant Information Section Step 4 <mark> Correct Errors</mark>

- 4) (As needed) If errors exist and the application submitter intends to correct the errors, take the following steps:
	- a) Delete the attached Inmate File using the trash can icon to the right of the file name.
	- b) Correct the records in the inmate file.
		- Select Upload Inmate File. The inmate file must be a .txt file.
		- Locate the Inmate File on the user's workstation or shared drive.
		- Attach the Inmate File.

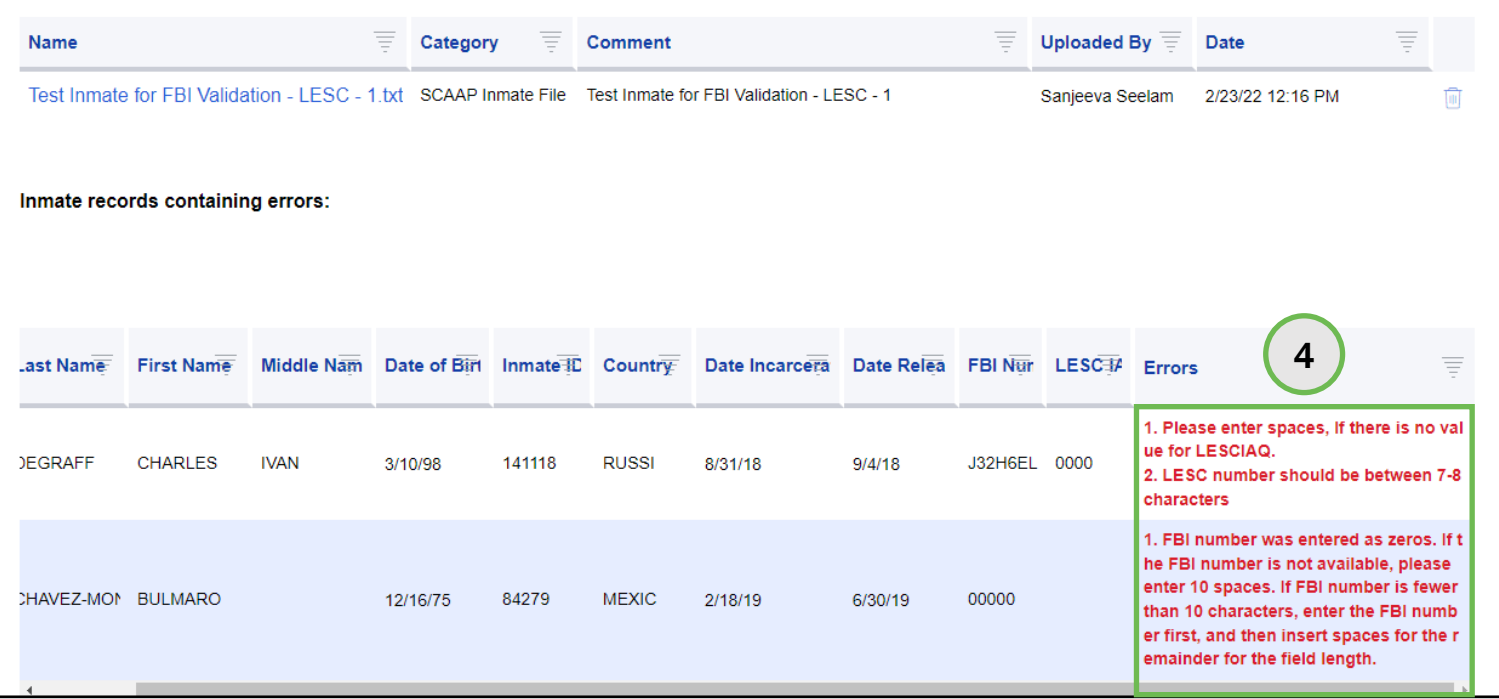

Does Not Correct Errors

5) (As needed) If errors exist, and the application submitter does not intend to correct the file, a message appears.

NOTE: If errors are present in the inmate file, a message will display indicating which records in the file contain errors. If the application submitter chooses to continue processing the file without updating these records, all other records will be processed, however, the rows with errors will not be included in the award calculation.

### Required Information on "Eligible Inmates"

Reporting Period: July 1, 2019 - June 30, 2020

Step 5

 $\vee$  Your file has been successfully uploaded, but contains rejected inmate records. Errors have been identified below, please remediate these errors and upload a corrected Inmate File. If you continue this application without remediating the identified errors, then the associated inmate record(s) will not be considered as part of your application.

5

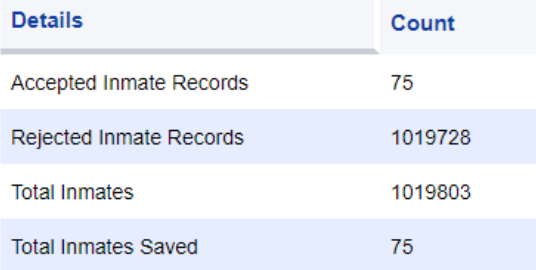

### Required Information on "Eligible Inmates"

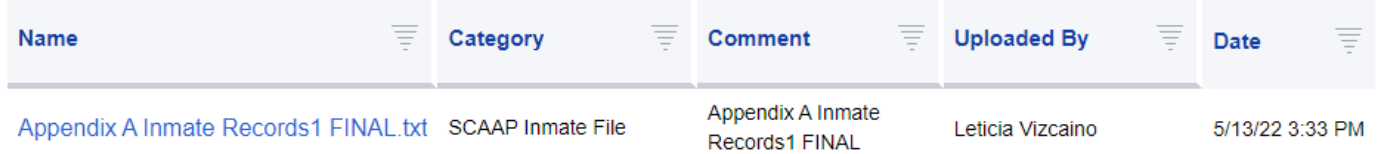

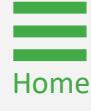

Step 6

**Correctional** Officer Info

6) Enter information in the "Correctional Officer" salary expenditures detail (for the corresponding reporting period) section. See the corresponding SCAAP [solicitation](https://bja.ojp.gov/program/state-criminal-alien-assistance-program-scaap/funding) for details on the correction officer salary, bed count, and total inmate days.

NOTE: See the corresponding SCAAP [solicitation](https://bja.ojp.gov/program/state-criminal-alien-assistance-program-scaap/funding) for the definition of "correctional officer".

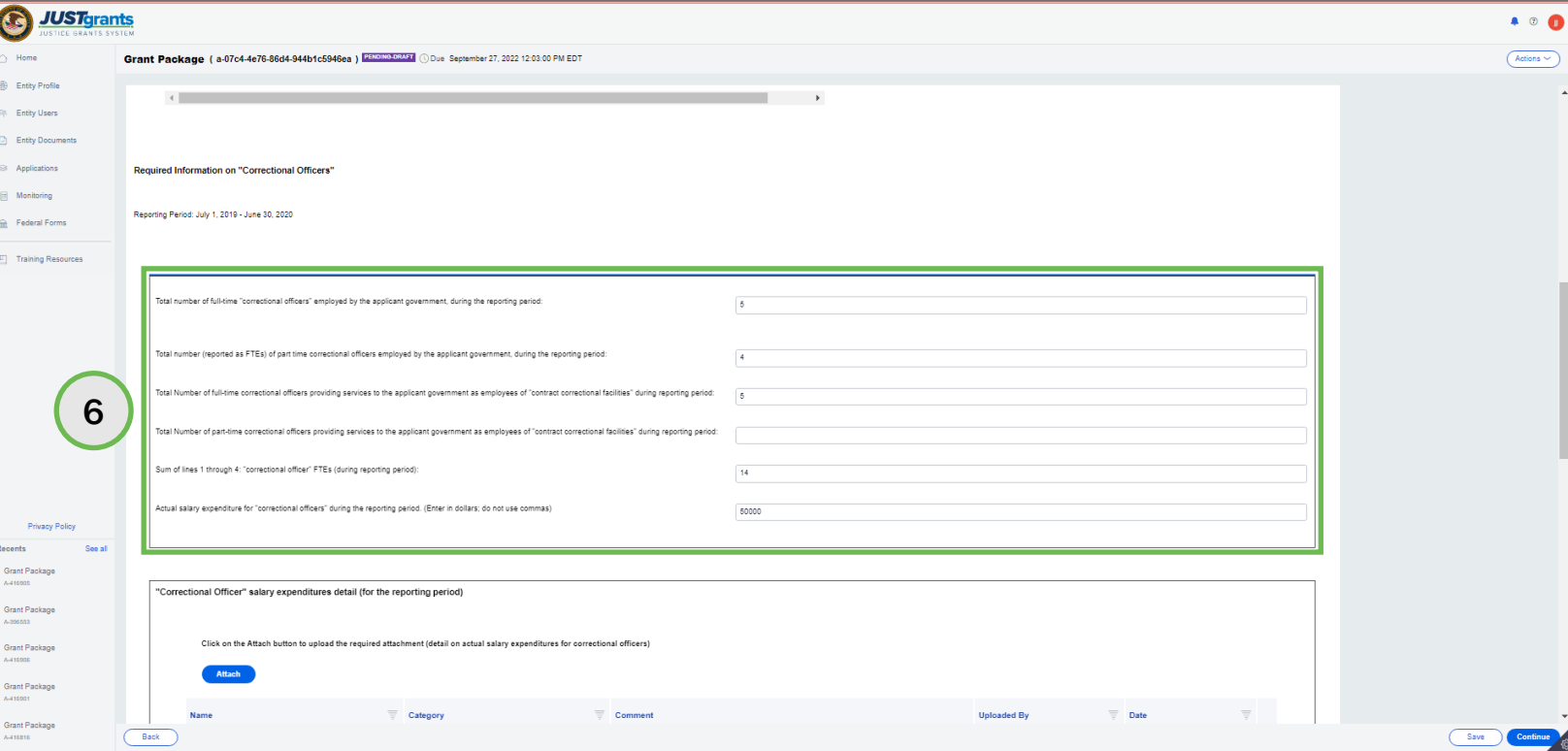

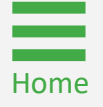

Steps 7 – 10

**Correctional** Officers and **Facilities** 

- 7) Enter the total number of full-time correctional officers employed by the applicant government during the reporting period (required field).
- 8) Enter the total number of reported full and part-time correctional officers employed by the applicant government during the reporting period.
- 9) Enter the total number of full-time correctional officers providing services to the applicant government as employees of contract correctional facilities during the reporting period.
- 10) Enter the total number of part-time correctional officers providing services to the applicant government as employees of contract correctional facilities during the reporting period.

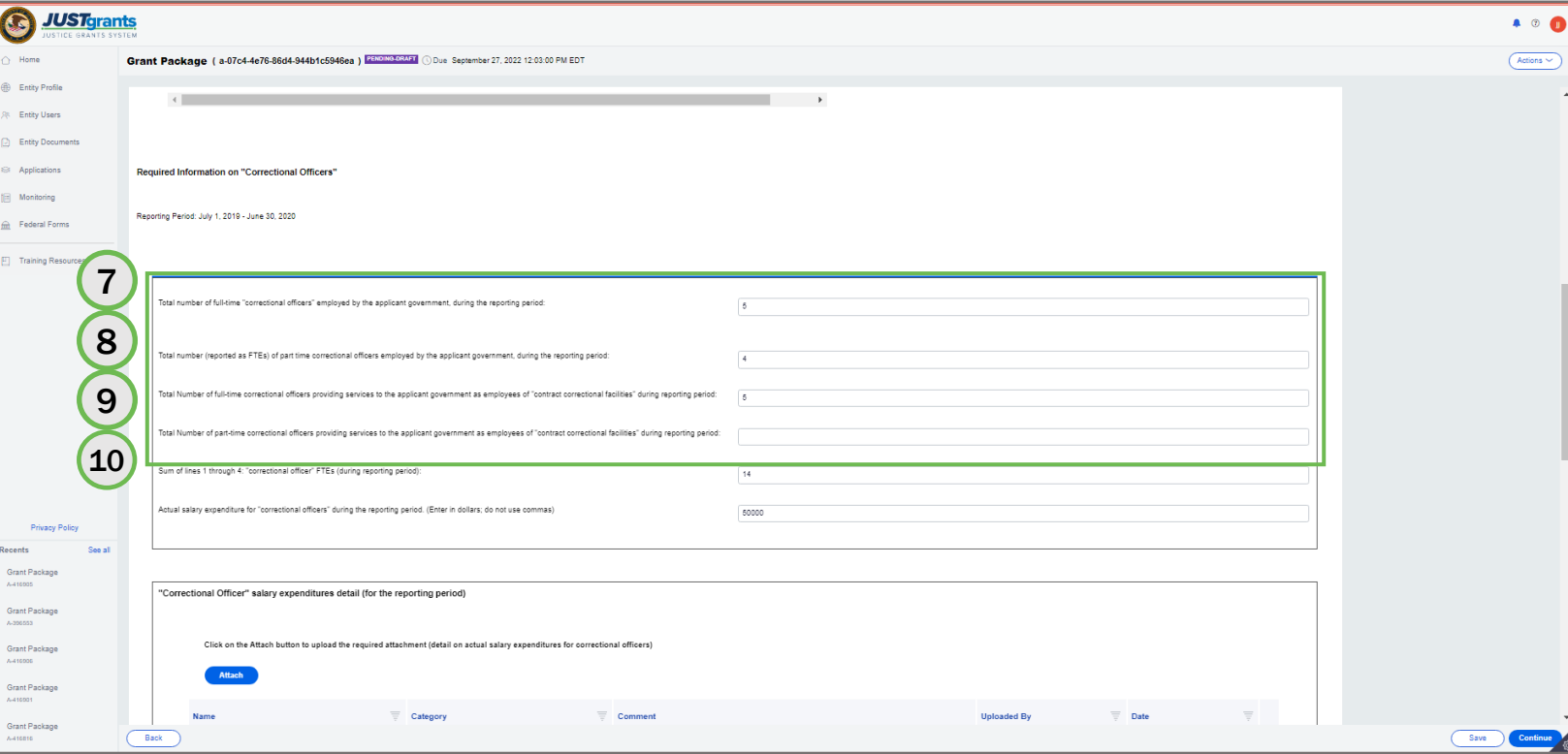

Steps 11 – 16

**Correctional** Officer Salary

- 11) Enter the sum of lines 1 through 4: correctional officer Full Time Equivalent (FTE) (during reporting period).
- 12) Enter the actual salary expenditure for correctional officers during the reporting period. This is a required field.
- 13) Select the Attach button to upload the correctional officer salary expenditure details (for the reporting period) (required field).
- 14) Locate the file on the workstation or shared drive.
- 15) Select Open.
- 16) Select Attach.

[Home](#page-1-0)

NOTE: Commas are not valid characters when entering currency values. JustGrants accepts only numeric entries.

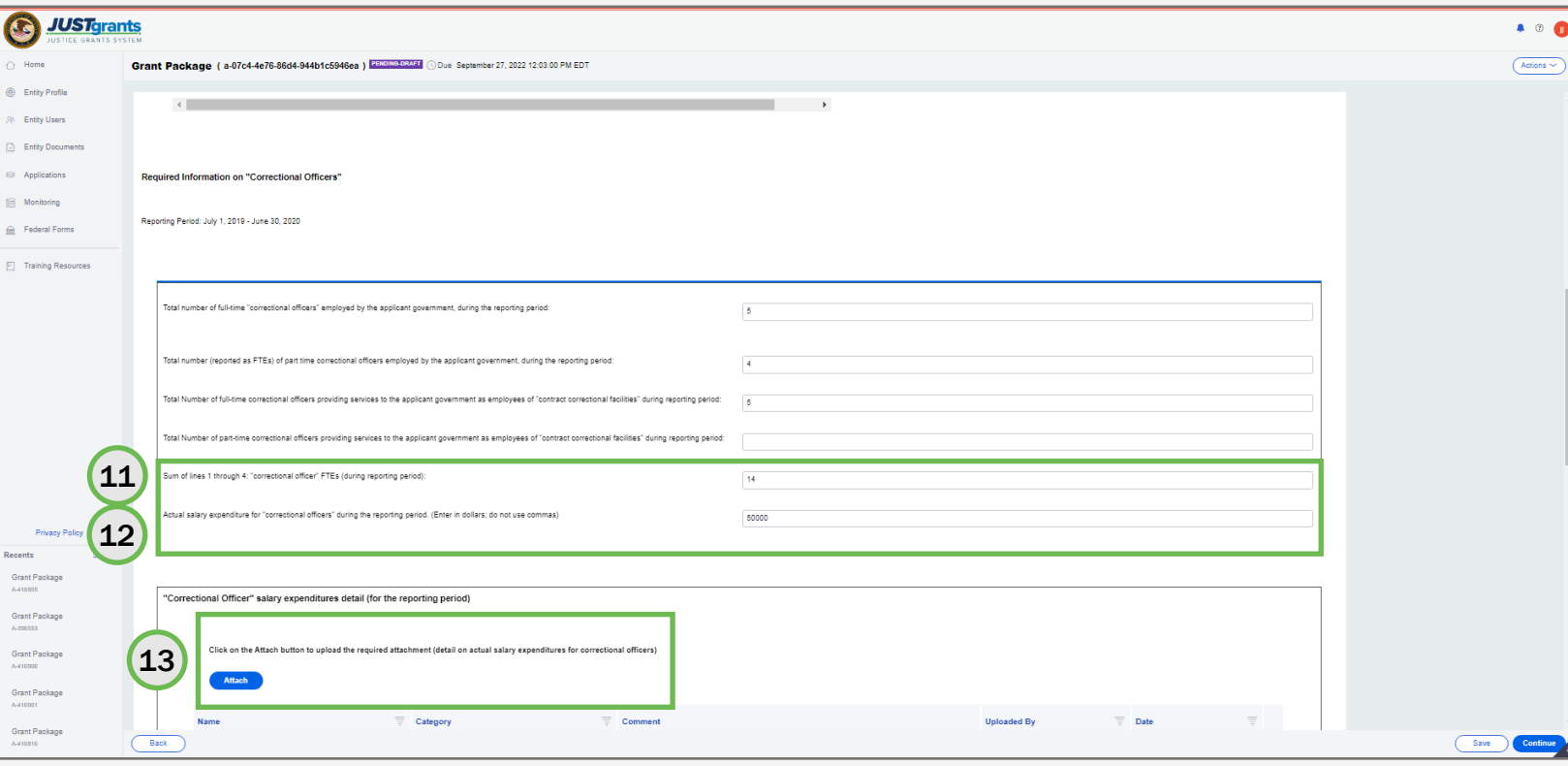

### Complete the SCAAP Applicant Information Section Steps 17 – 23 Facilities Steps 17 – 23 Facilities Steps 17 Facilities Steps 17 Facilities

- 17) In the Facilities Information section, enter the Maximum Bed Count for the reporting period (required field).
- 18) Enter the Total all inmate days for the reporting period (required field).
- 19) Select Attach to upload the All inmate days, by reporting day detail (for the reporting period) file.
- 20) Locate the file on the user's workstation or shared drive.
- 21) Select Open.
- 22) Select Attach.
- 23) Select **Continue** on the bottom right corner of the screen to open the Disclosures and Assurances section.

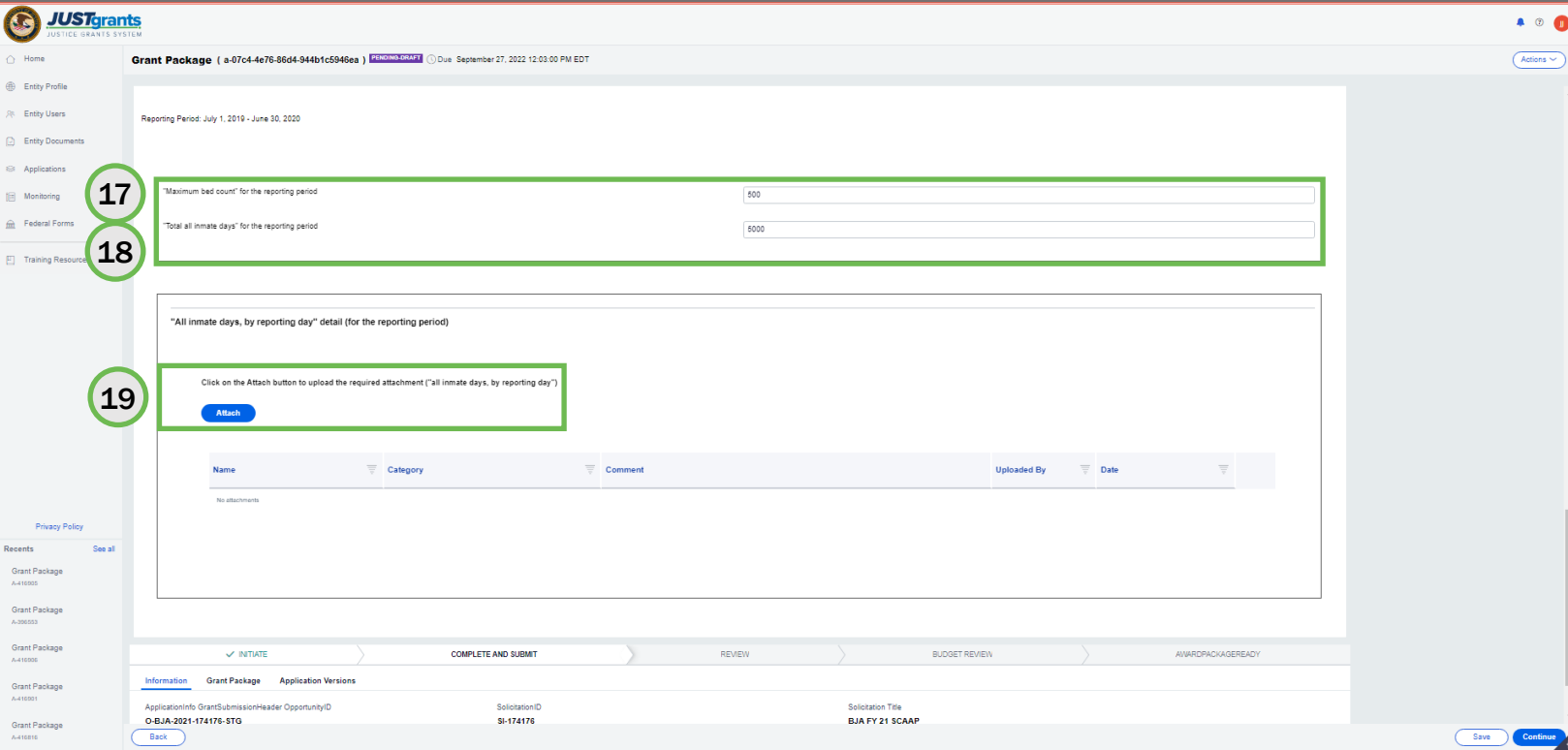

### Steps 1 – 2

**SCAAP** Disclosures and **Assurances** 

- 1) Open the Disclosures and Assurances menu option.
- 2) Select the SCAAP Applicant Government and Submitting Government Official menu option.

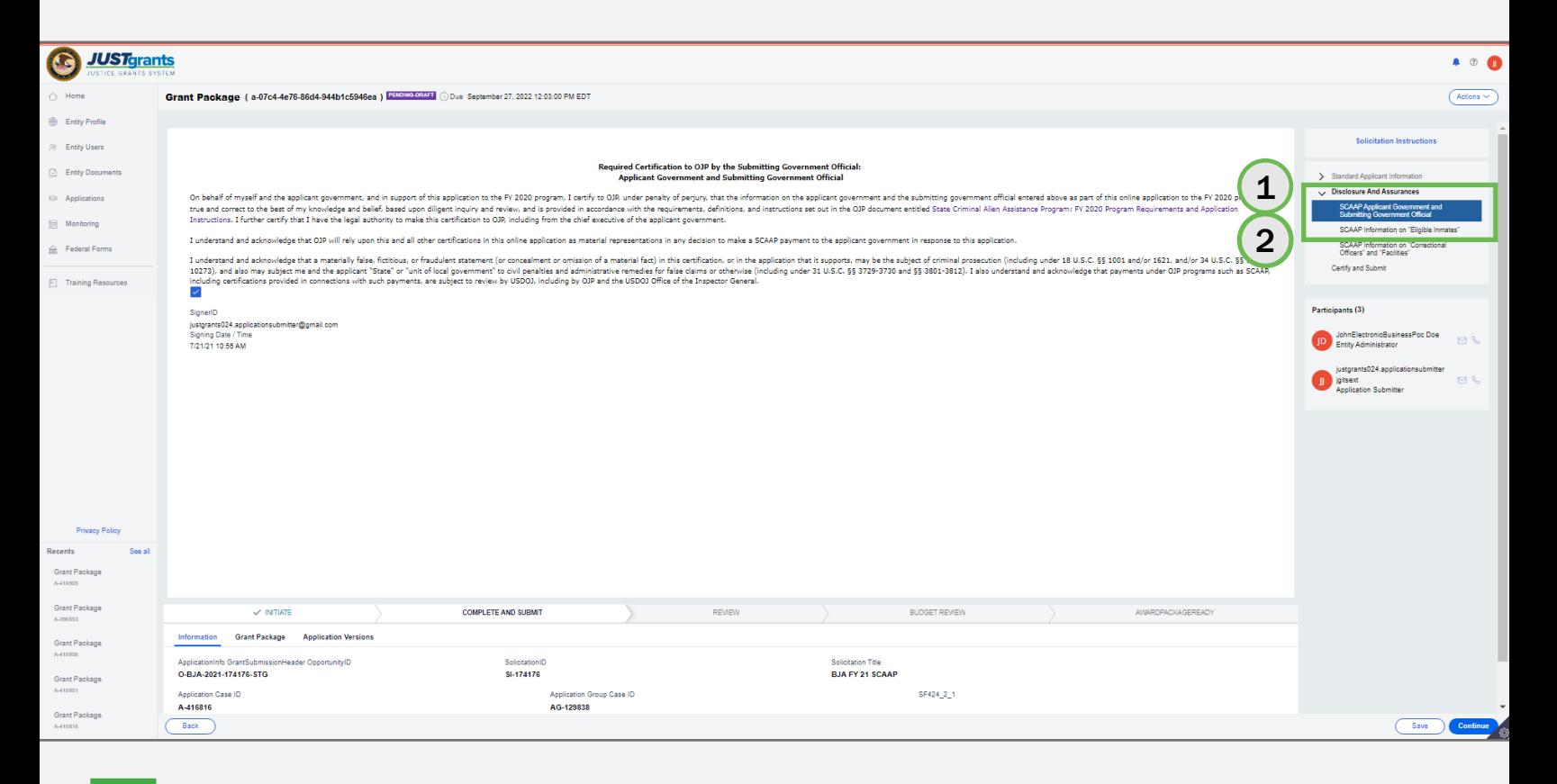

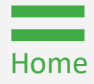

### Steps 3 – 4 Eligible Inmates

- 3) Select the acknowledgement check box.
- 4) Select Continue on the bottom right corner of the screen to open the SCAAP Information on "Eligible Inmates" menu option.

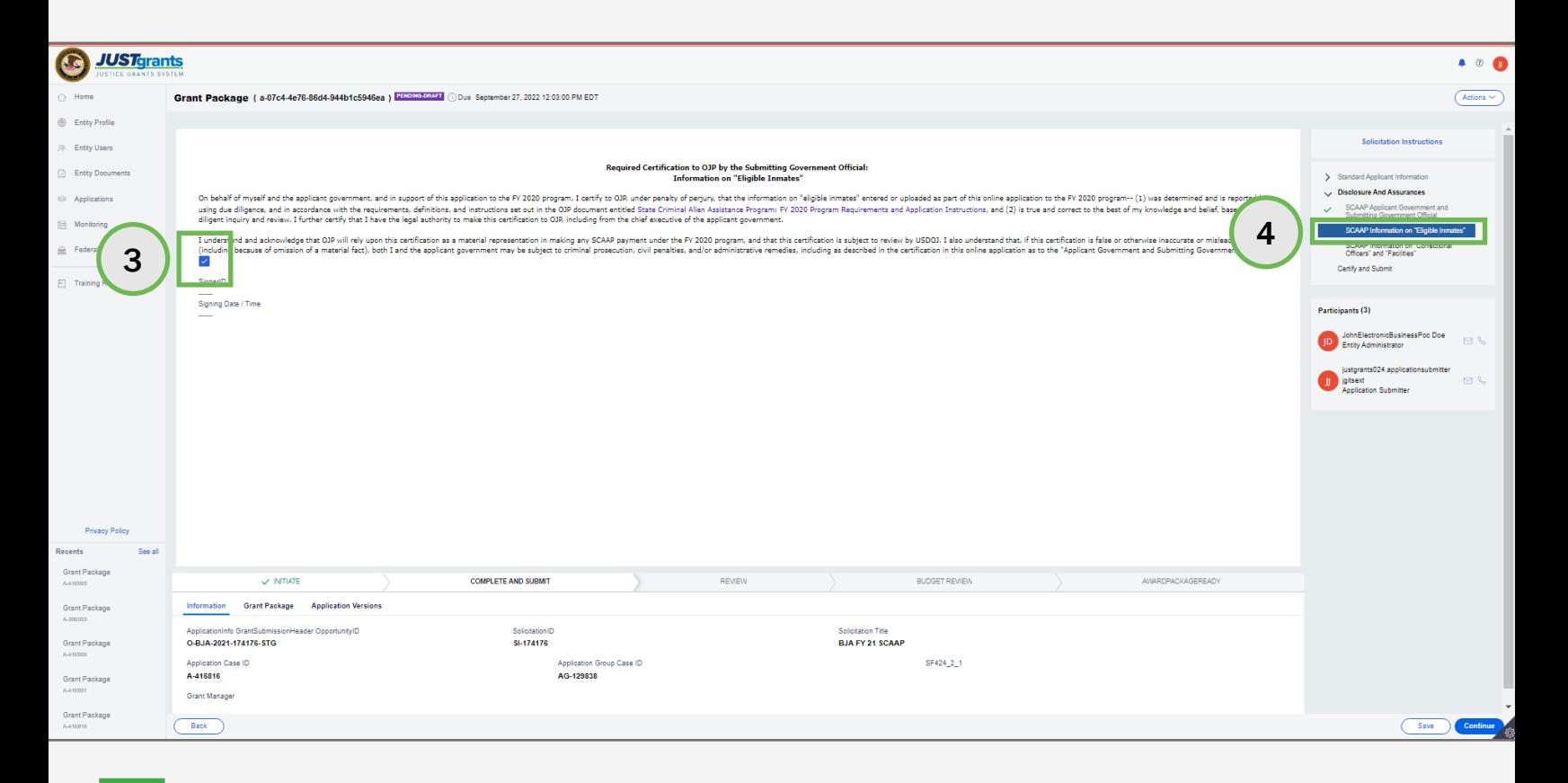

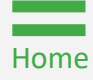

### Steps 5 – 6

**Correctional** Officers and **Facilities** 

- 5) Select the Acknowledgement check box.
- 6) Select Continue on the bottom right corner of the screen to open the SCAAP Information on "Correctional Officers" and "Facilities" menu option.

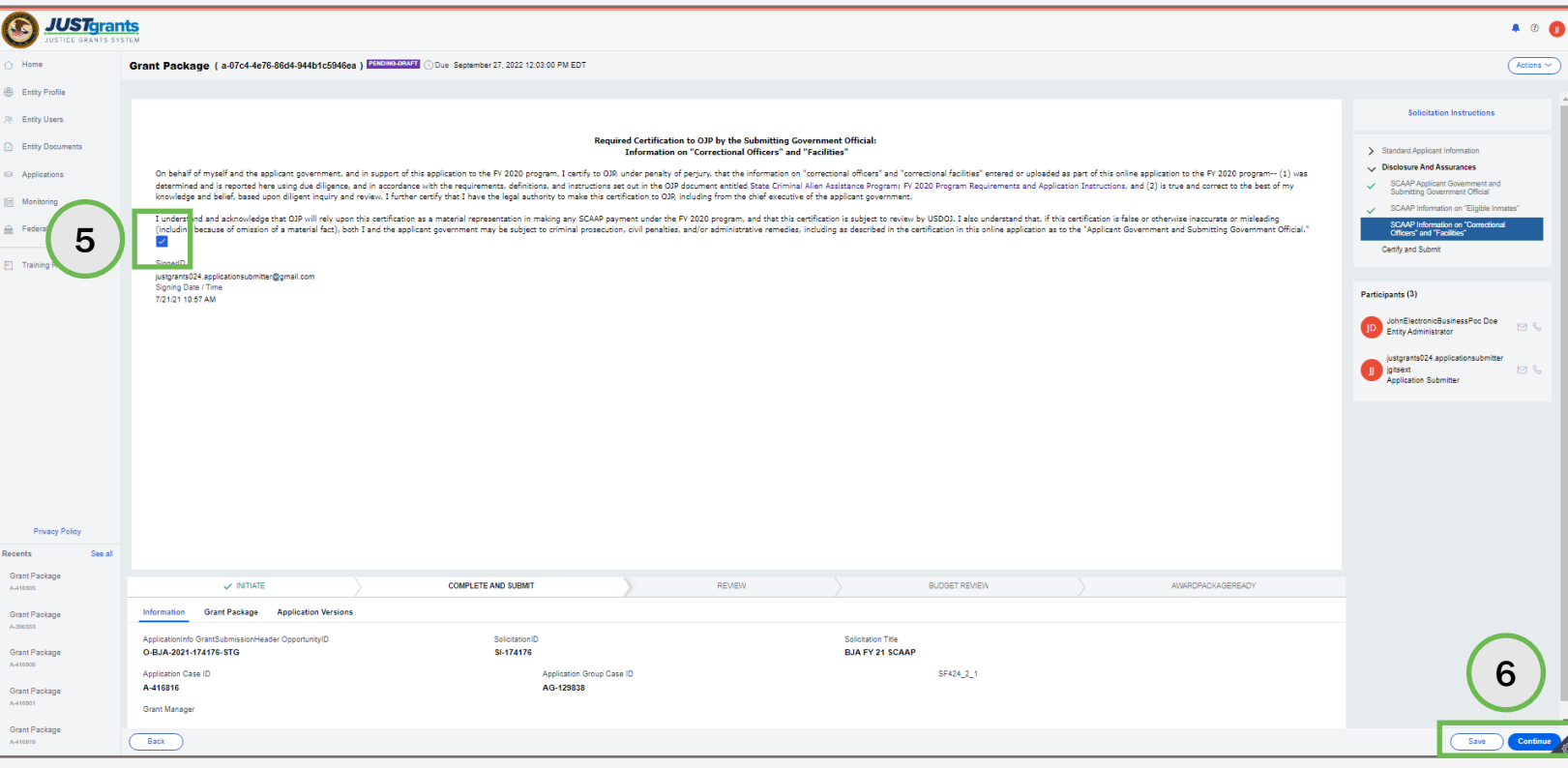

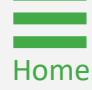

### Steps 7 – 8 Certify and

Submit

- 7) Select the Acknowledgement check box.
- 8) Select Continue on the bottom right corner of the screen to open the Certify and Submit section.

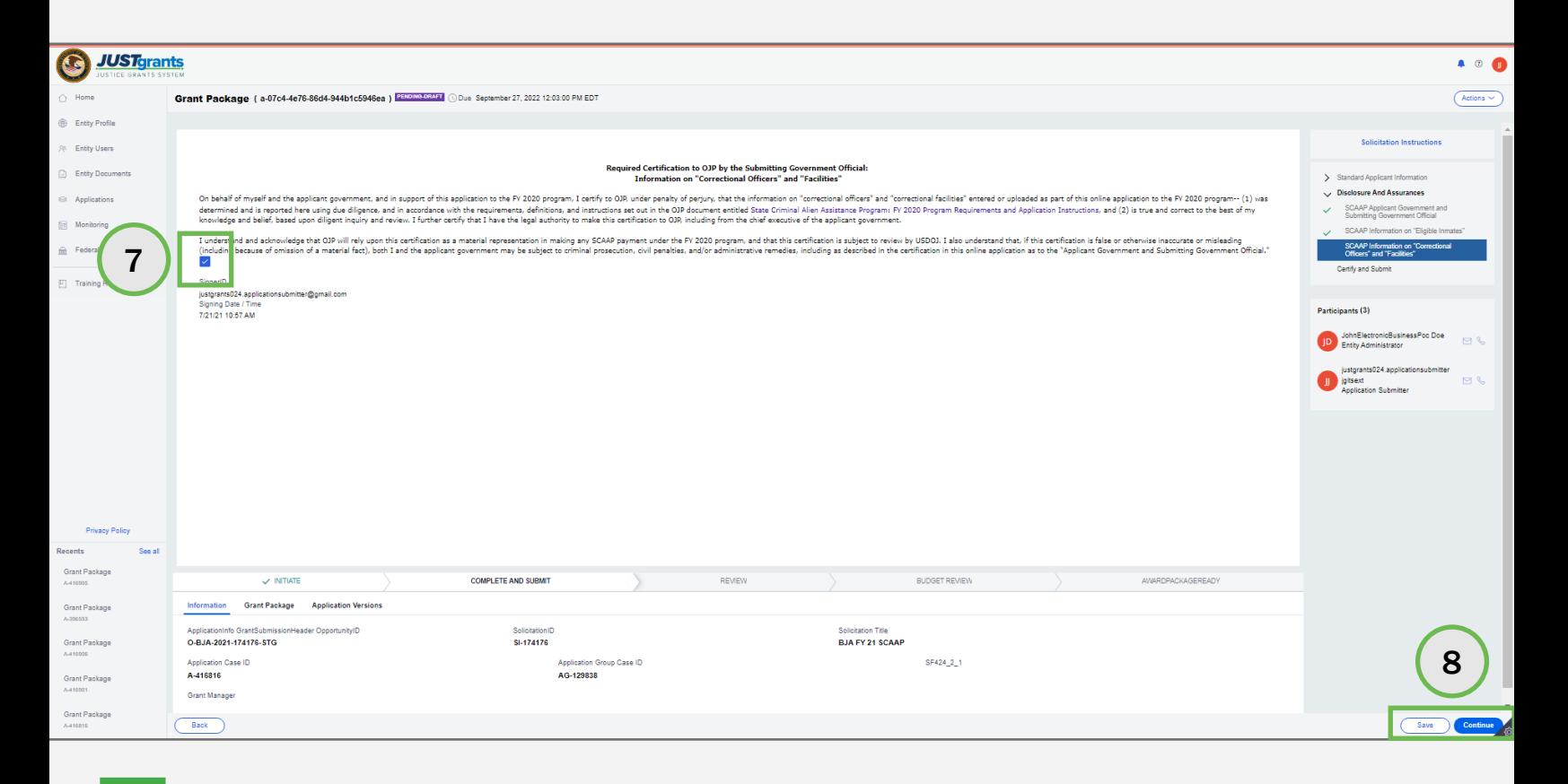

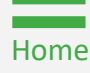

### **Steps 1 – 2** Check for Errors

- 1) Review the application by selecting the caret to the left of the application section accordion file.
- 2) Select Check for Errors.

NOTE: To print a SCAAP application, follow the steps to print an application in JustGrants using the **Printing an Application in JustGrants Job Aid Reference** [Guide.](https://justicegrants.usdoj.gov/sites/g/files/xyckuh296/files/media/document/printing-application-guide.pdf)

NOTE: Items marked with a red asterisk are required components. It is not possible to submit the application until the section is complete or an attachment is included.

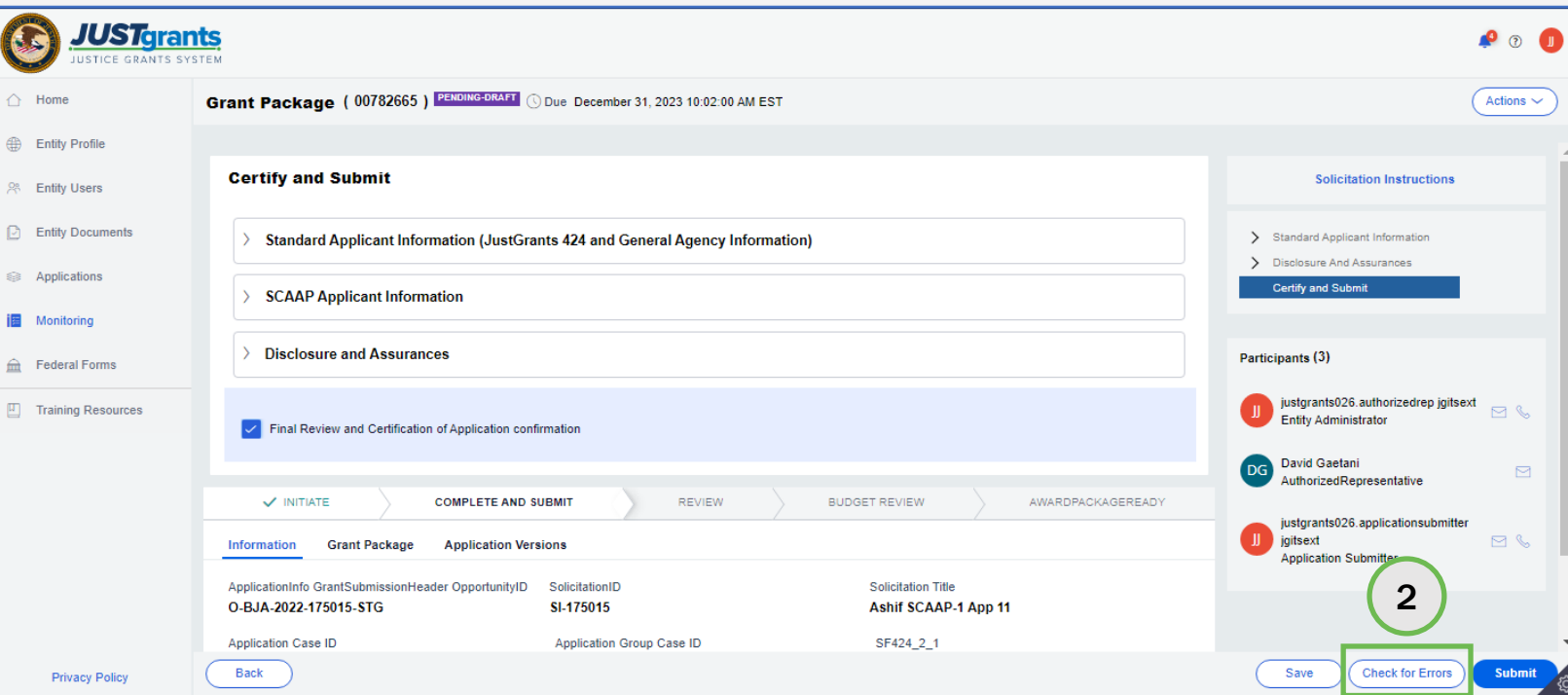

### Steps 3 – 5

Read Application Errors

- 3) Open all accordion files with a red triangle error indicator to view specific errors.
- 4) Open the caret next to the error message at the top of the page to list all application errors.
- 5) Read through the error messages to understand all required corrections. The details to locate errors in the application are found in the corresponding accordion files.

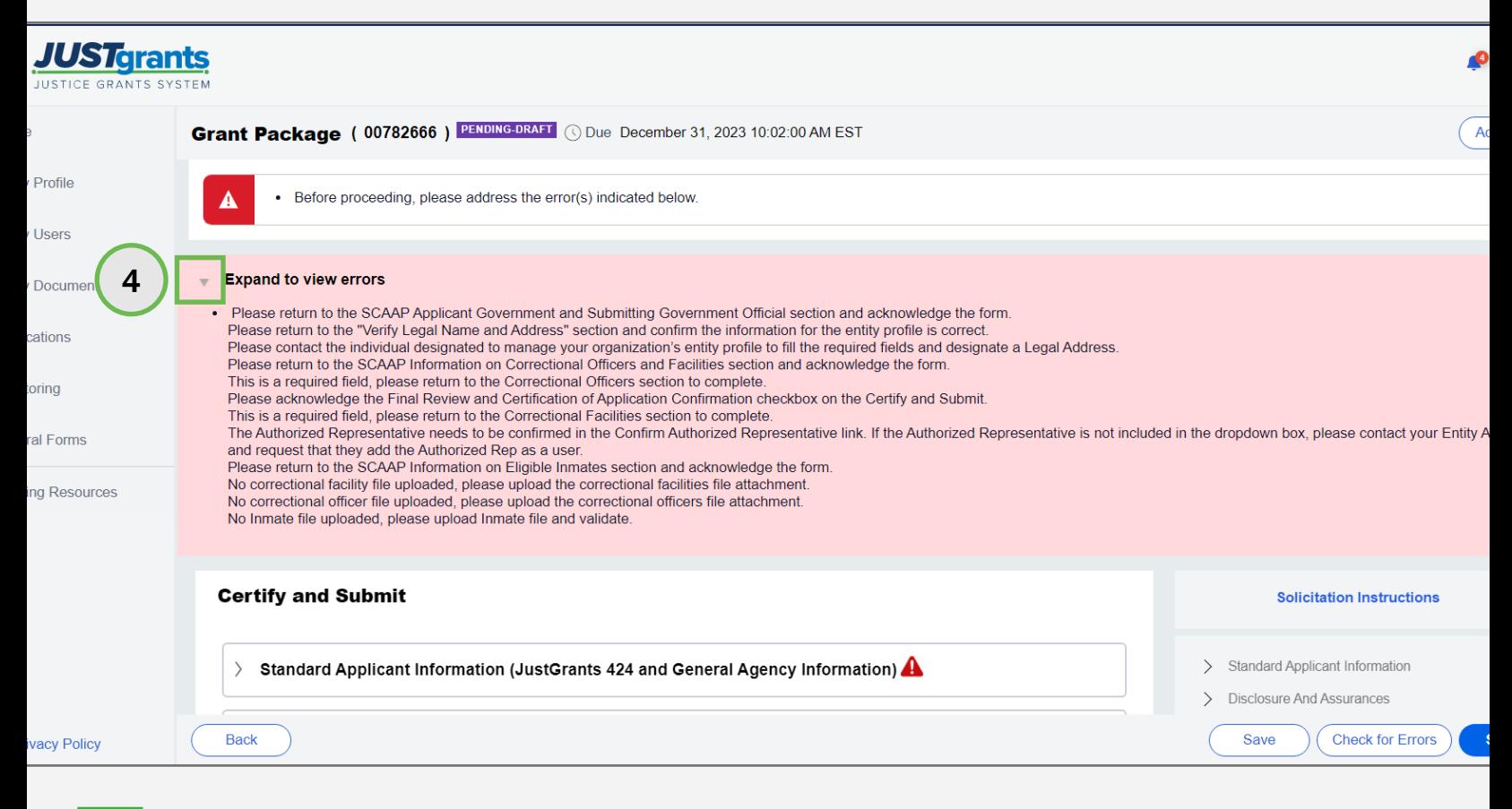

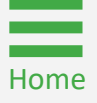

### Steps 6 – 7 Locate Errors

- 6) Within a section, there may be errors within the subsections which are indicated by a triangular red error indicator.
- 7) Select an error indicator to view the fields that require correction.

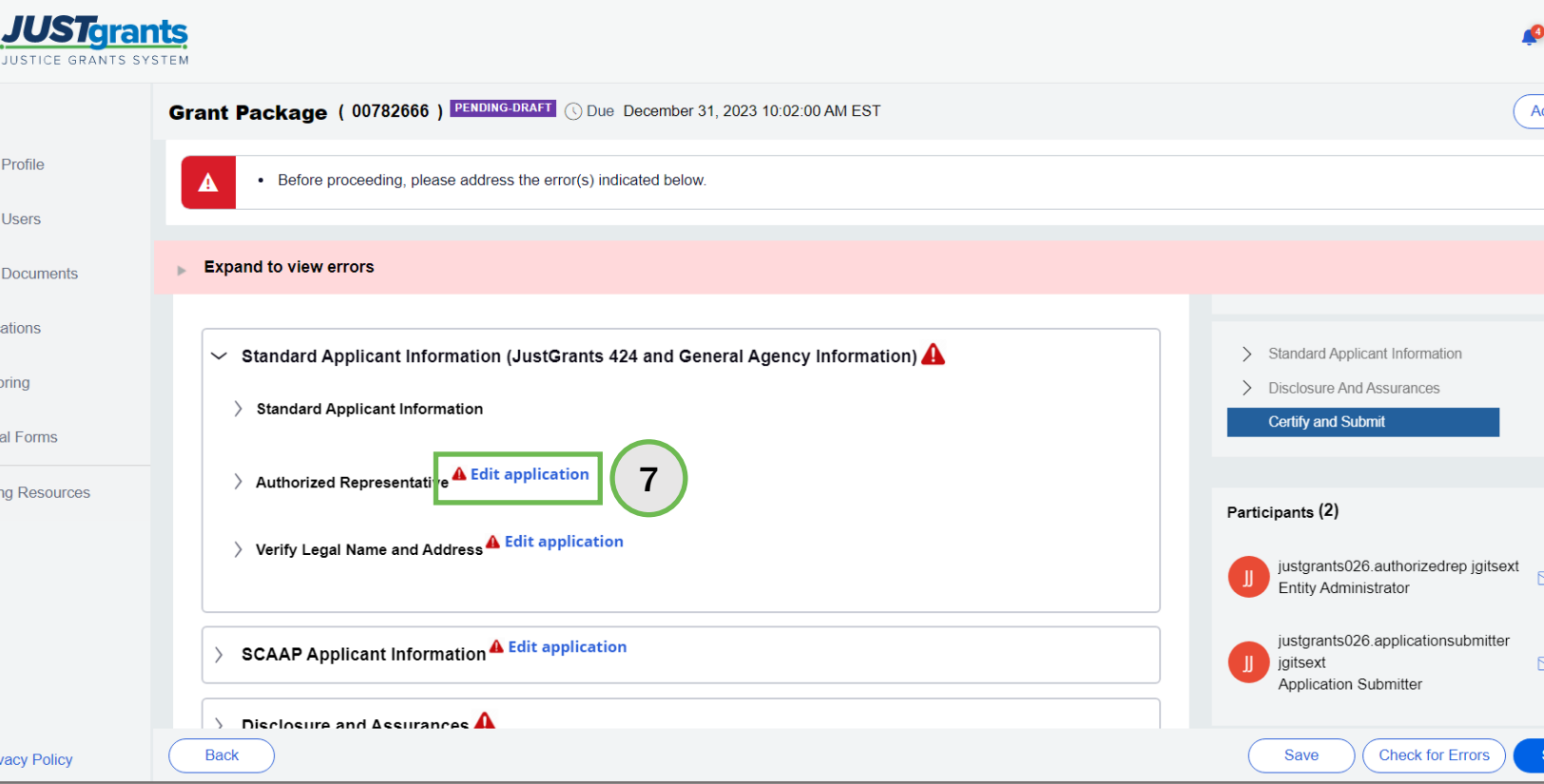

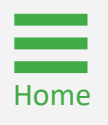

**Step 8 According to the Contract of Contract Contract of Contract Contract Contract Contract Contract Contract Contract Contract Contract Contract Contract Contract Contract Contract Contract Contract Contract Contract Co** 

8) Follow the instructions at the top of the page to correct the error.

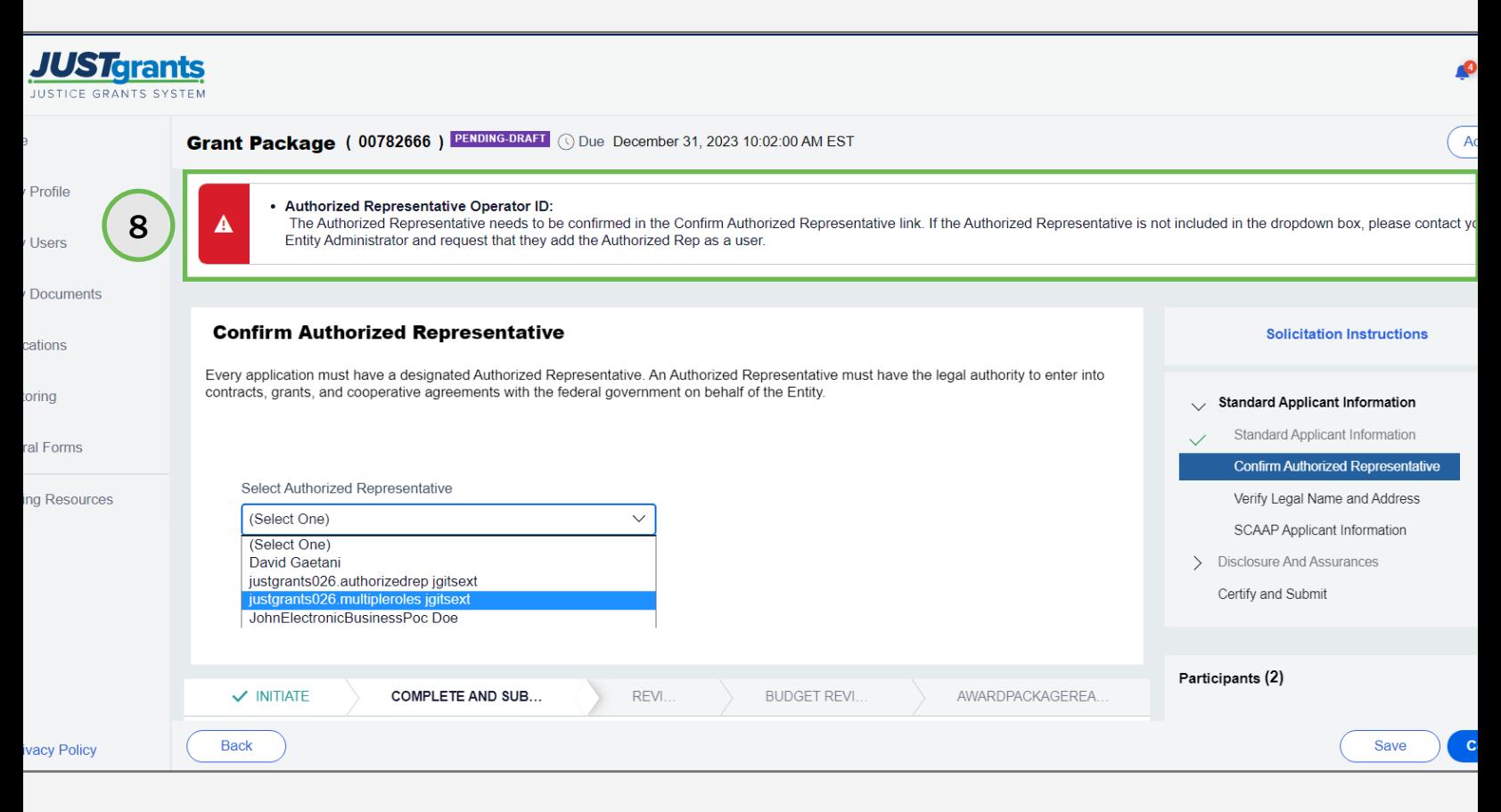

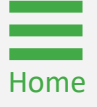

Step 9 Submit Application

9) Once all errors have been corrected, select the Submit button on the bottom right corner of the page. Upon submitting, a notification in the bell alerts indicates that the application has been submitted.

NOTE: It is recommended to print the application before submitting it, however, the AS can print an application at any time. Refer to the Printing an [Application in JustGrants Q](https://justicegrants.usdoj.gov/sites/g/files/xyckuh296/files/media/document/printing-application-guide.pdf)uick Reference Guide (QRG) for further details.

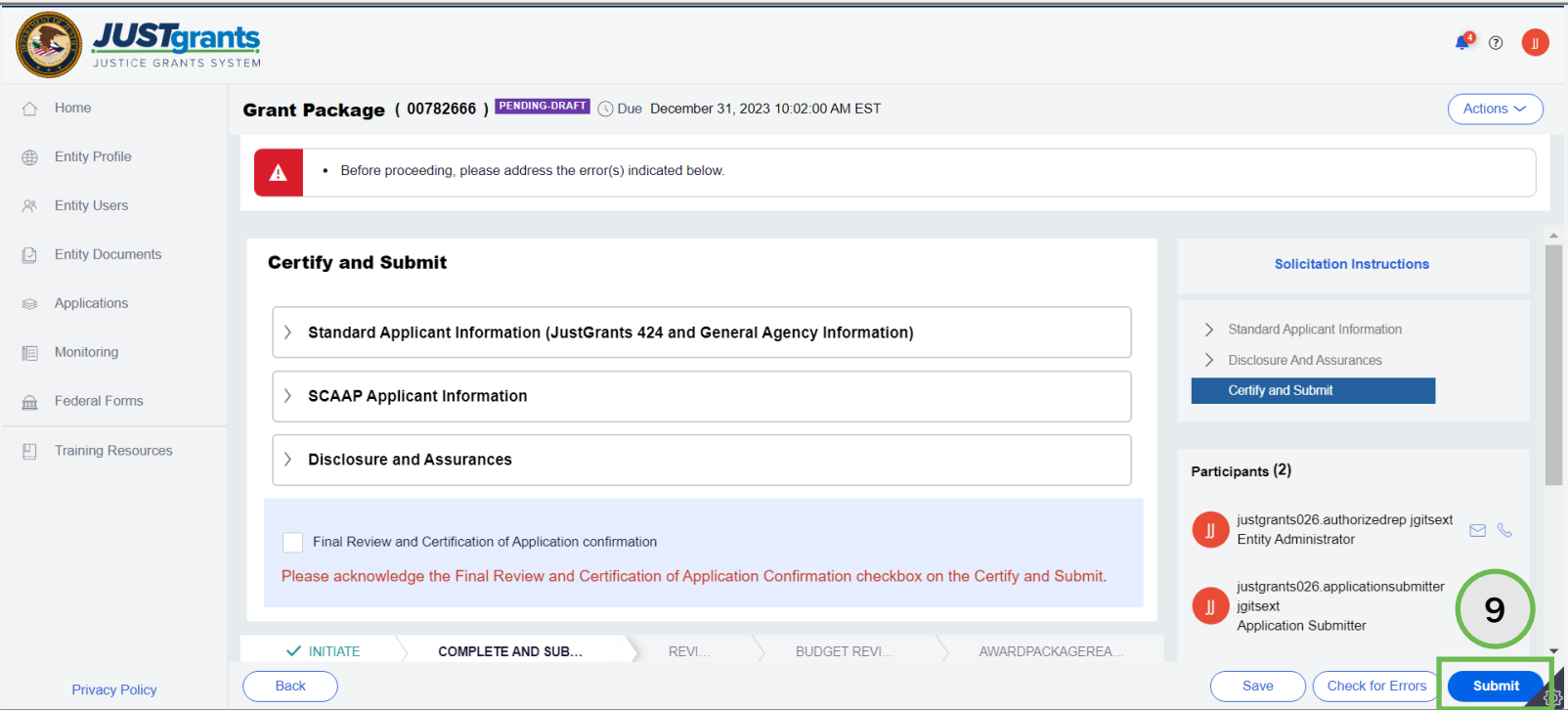

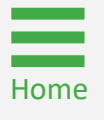

Step 1 Select Award **Step 1 Select Award** 

Prior to an award being accepted or declined, the EA should follow these steps to assign contributors:

1) Sign into JustGrants and select an award from My Worklist that requires the assignment of contributors (Pending-Award External Assignees under the Case Status column).

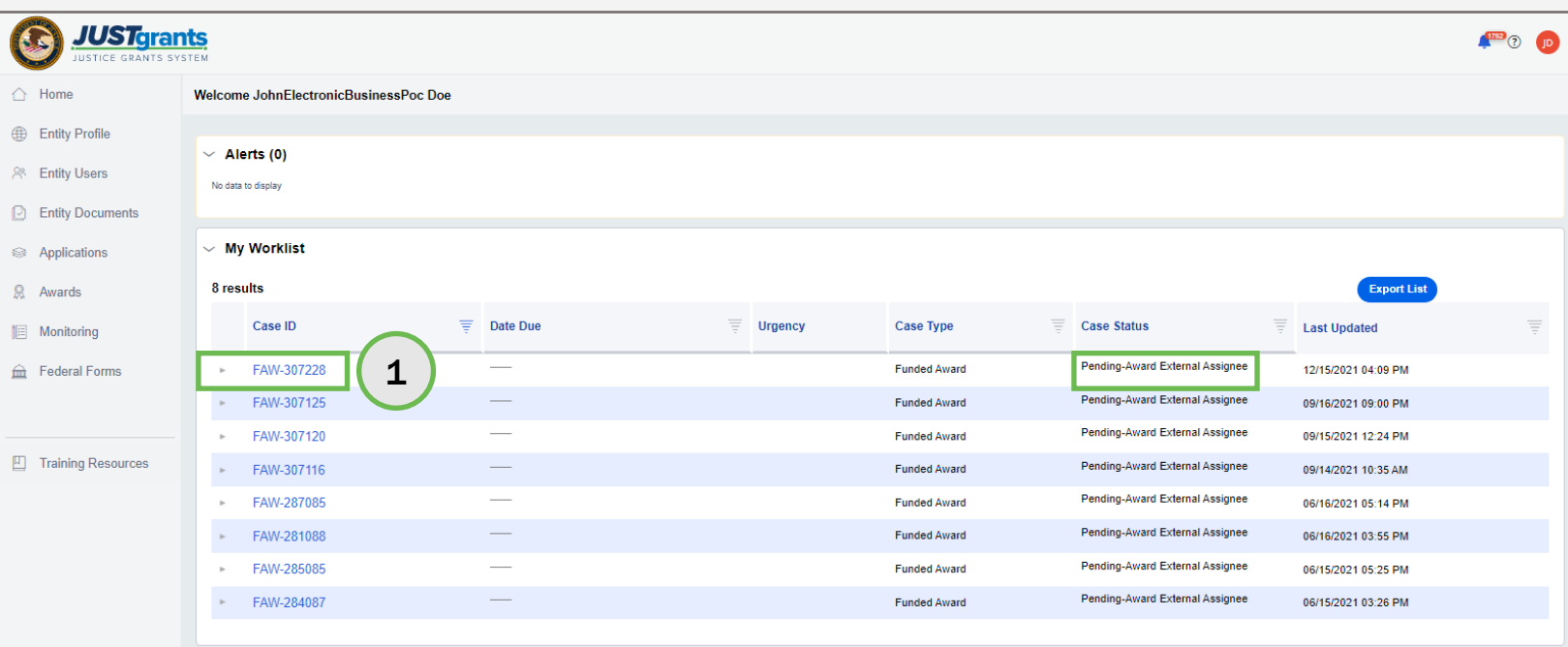

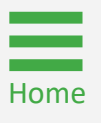

### Steps 2 – 3 Missing and the step of the step of the step of the step of the Missing

**Contributors** 

- 2) Review any missing contributors listed in the banner at the top of the page.
- 3) To add a contributor, open the Select Party field and select the role(s) to add.

NOTE: The textbox at the top of the page indicates PENDING-AWARD EXTERNAL ASSIGNEE award status which denotes one or more assigned contributor is missing.

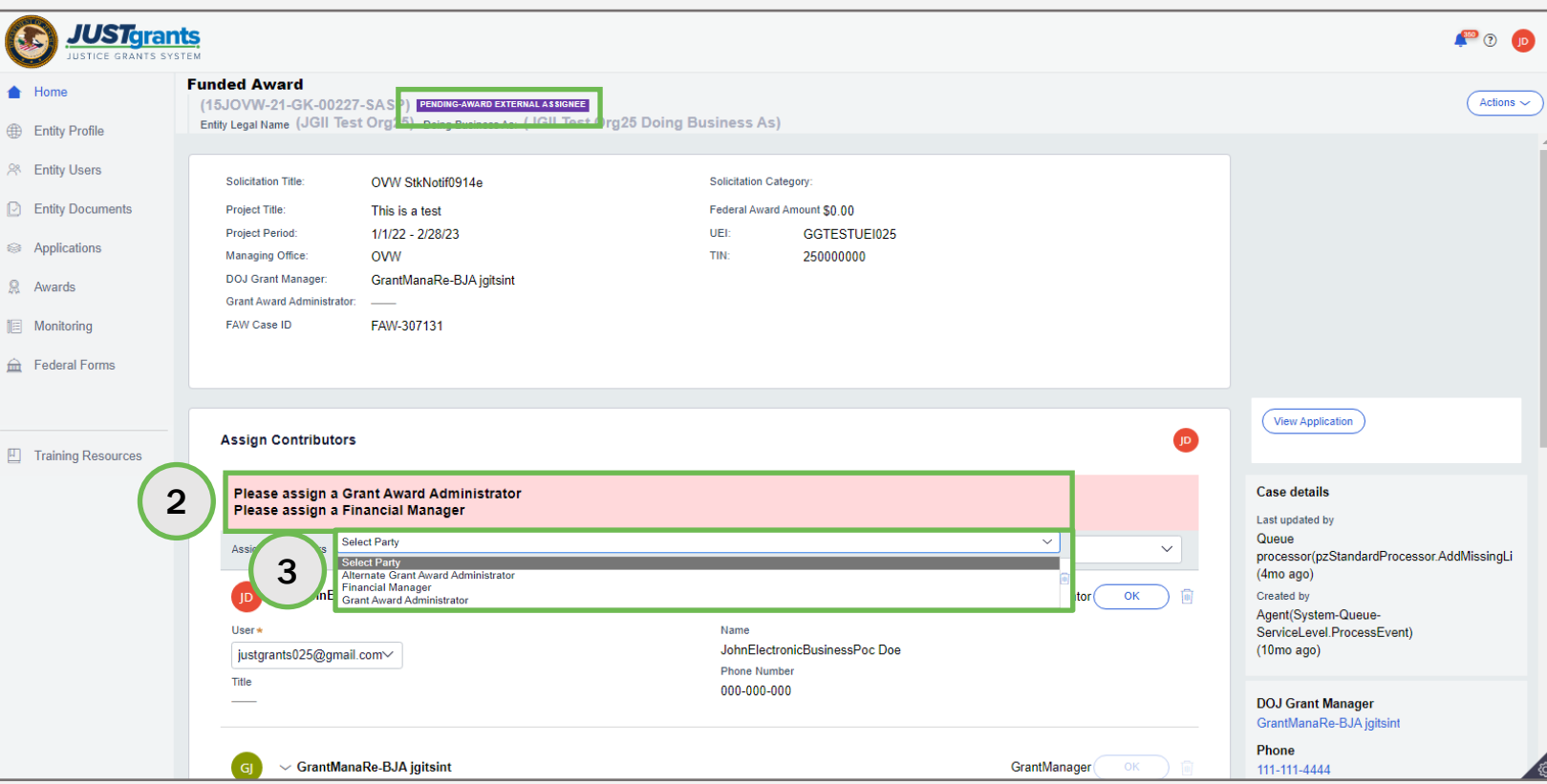

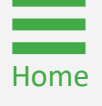

### Steps 4 – 5 **Assign Role Contract of Contract Contract of Contract Contract Contract Contract Contract Contract Contract Contract Contract Contract Contract Contract Contract Contract Contract Contract Contract Contract**

- 4) Open the drop-down menu with the list of users assigned a role and select the user who will fulfill that role on this award.
- 5) Select OK associated with the role.

NOTE: The AR must have the legal authority to enter into contracts, grants, and cooperative agreements with the federal government on behalf of the Entity. The EA must confirm that the individual being selected to accept or decline an award has the legal authority to enter into contracts, grants, and cooperative agreements with the federal government on behalf of the Entity.

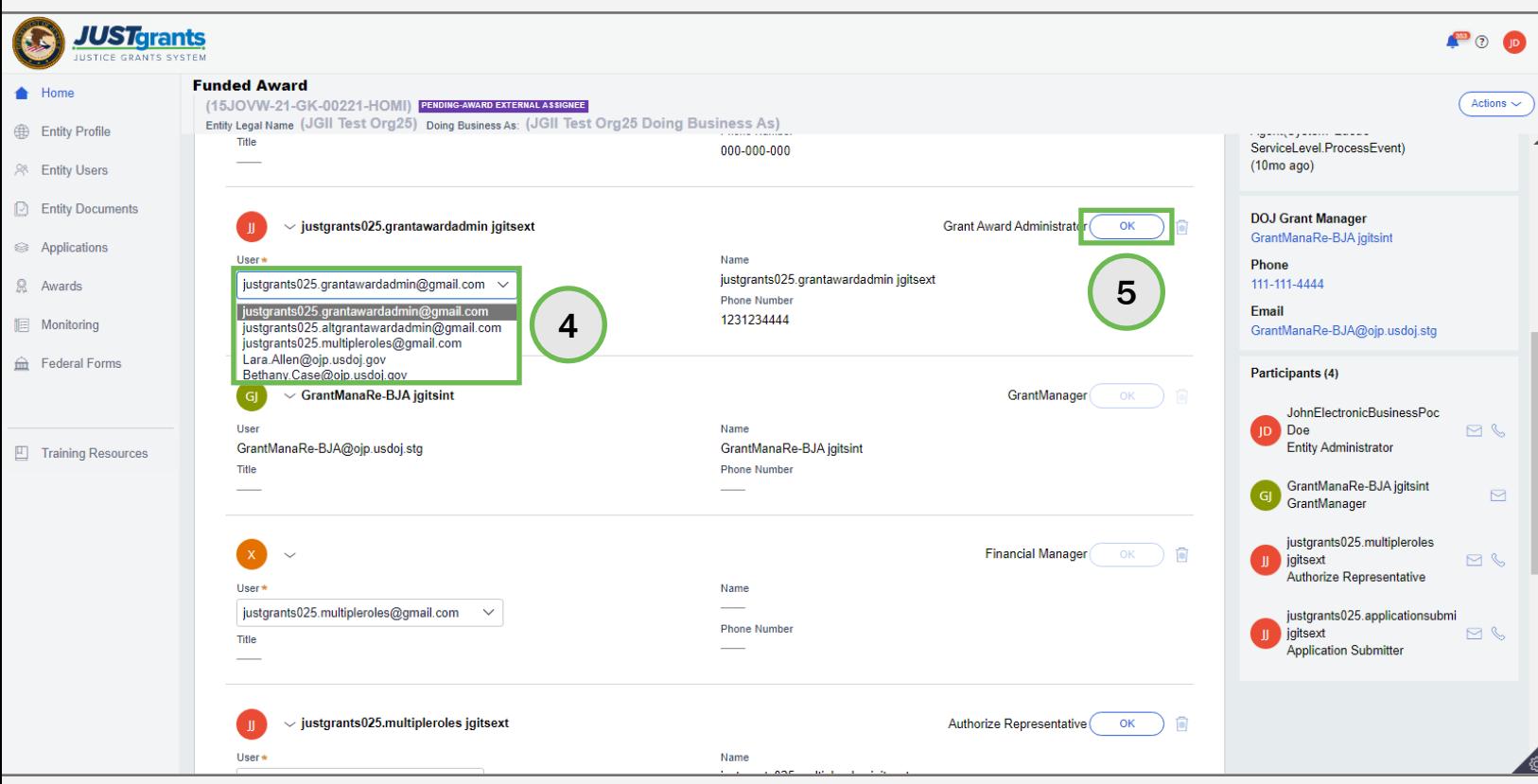

### Step 6 Submit

6) Once the EA has added all required contributors, select Submit to finalize the assignment process.

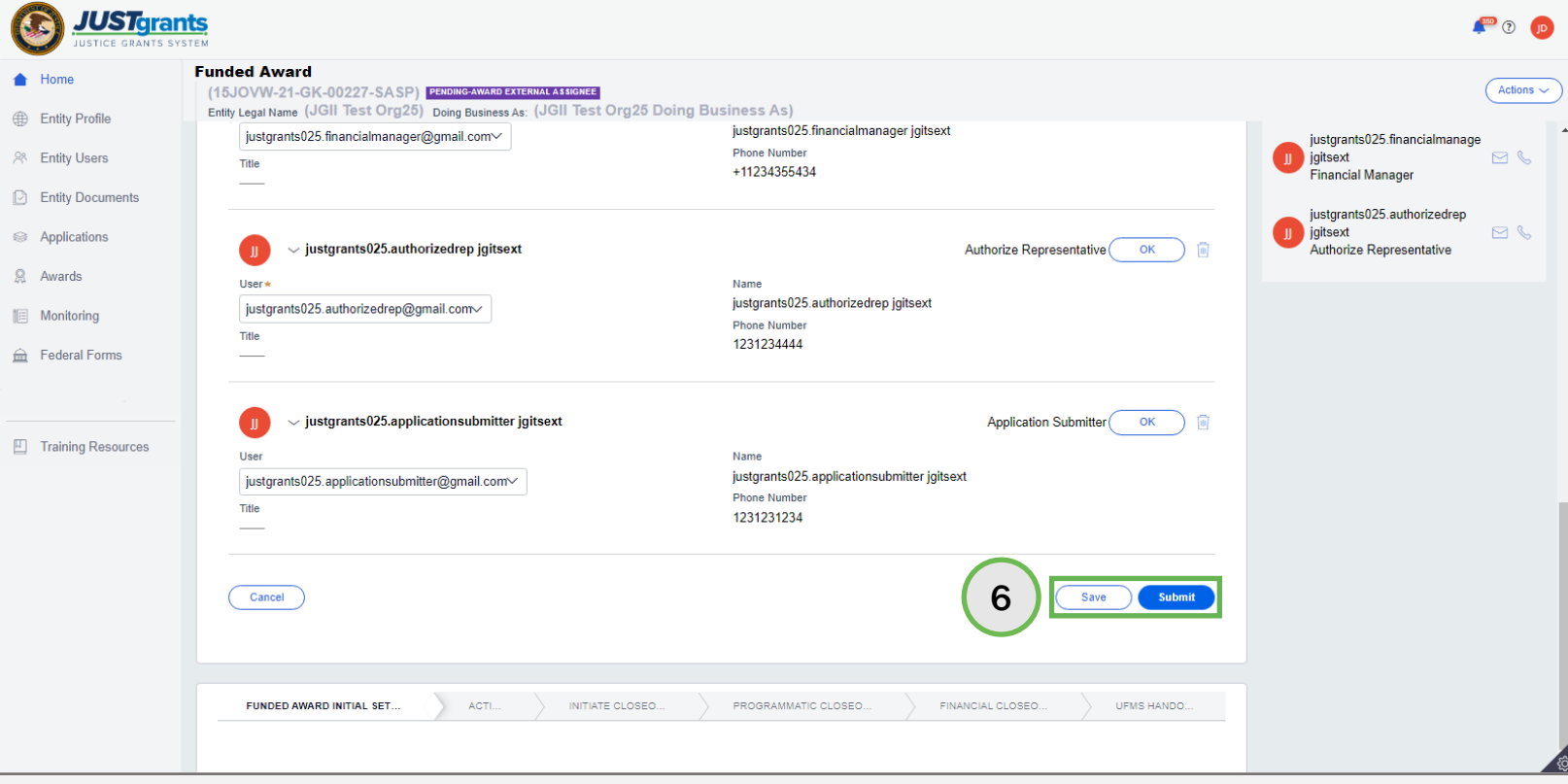

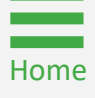

Step 7 **Pending Award** Acceptance

7) After submitting the contributor changes, the award status in the textbox at the top of the page changes from PENDING-EXTERNAL ASSIGNEE to PENDING-AWARD ACCEPTANCE. The award is then routed to the worklist for the assigned AR.

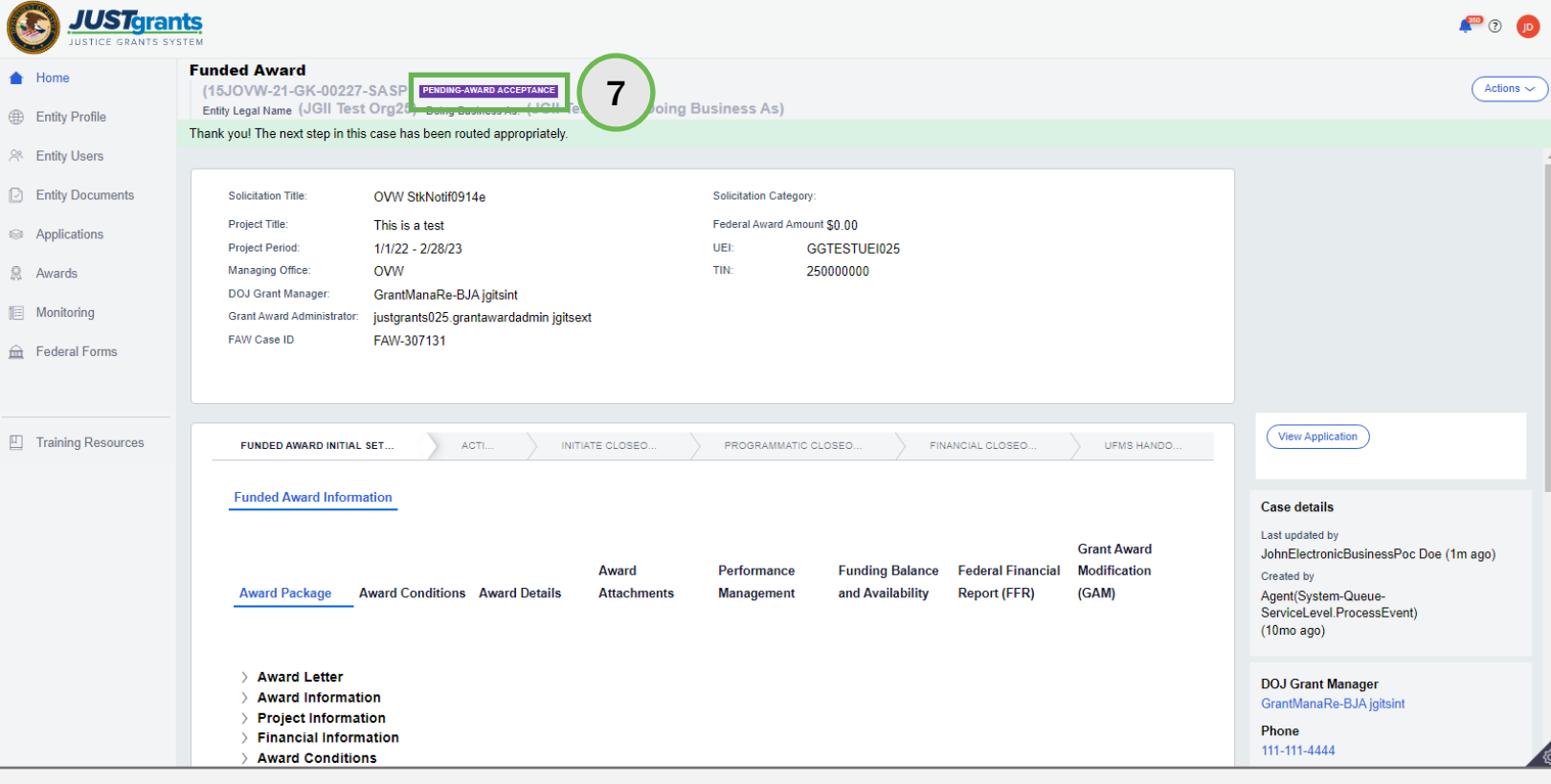

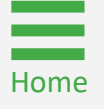

1) Select the award from My Worklist.

NOTE: The Authorized Representative has the authority to accept or decline the award on behalf of the Entity. Award Acceptance binds the organization to the award conditions contained in the Award Package. The AR has legal authority to enter into contracts, grants, and cooperative agreements with the federal government on behalf of the entity that binds the organization to the award conditions. If the AR does not see an application in their worklist, it is not assigned to them.

NOTE: There are no post-award reporting requirements for a SCAAP award.

NOTE: There is no closeout requirement for SCAAP. Once the funds are drawn down in Automated Standard Application for Payments (ASAP), the award will be closed.

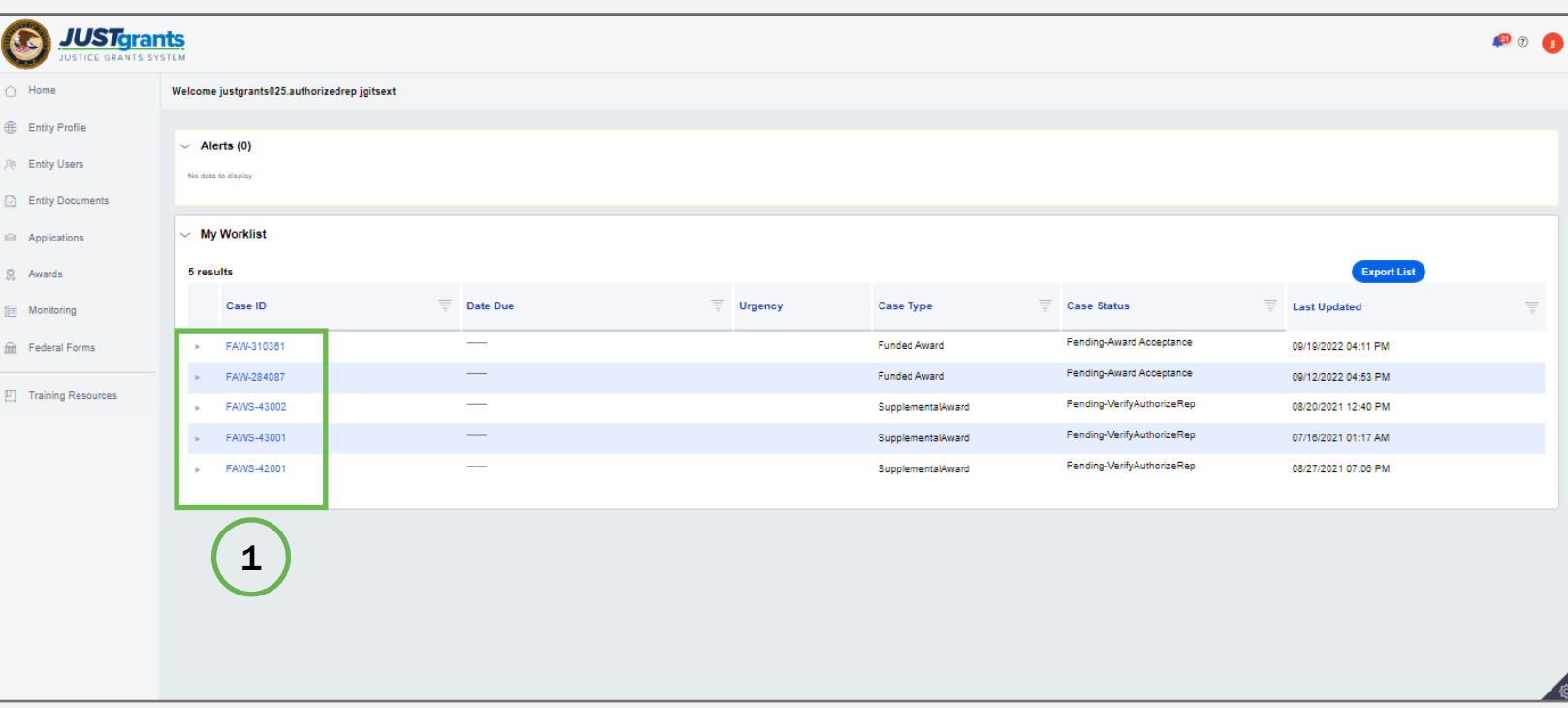

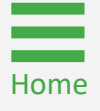

Step 2 Award **Award Step 2 Award Step 2 Award Step 2** Award 2 Award 2 Award 2 Award 2 Award 2 Award 2 Award 2 Award Acceptance

2) To accept the award, the AR must expand all sections of the award package and certify via check boxes. The AR's title, contact information, the date, and time automatically populate the acceptance tab.

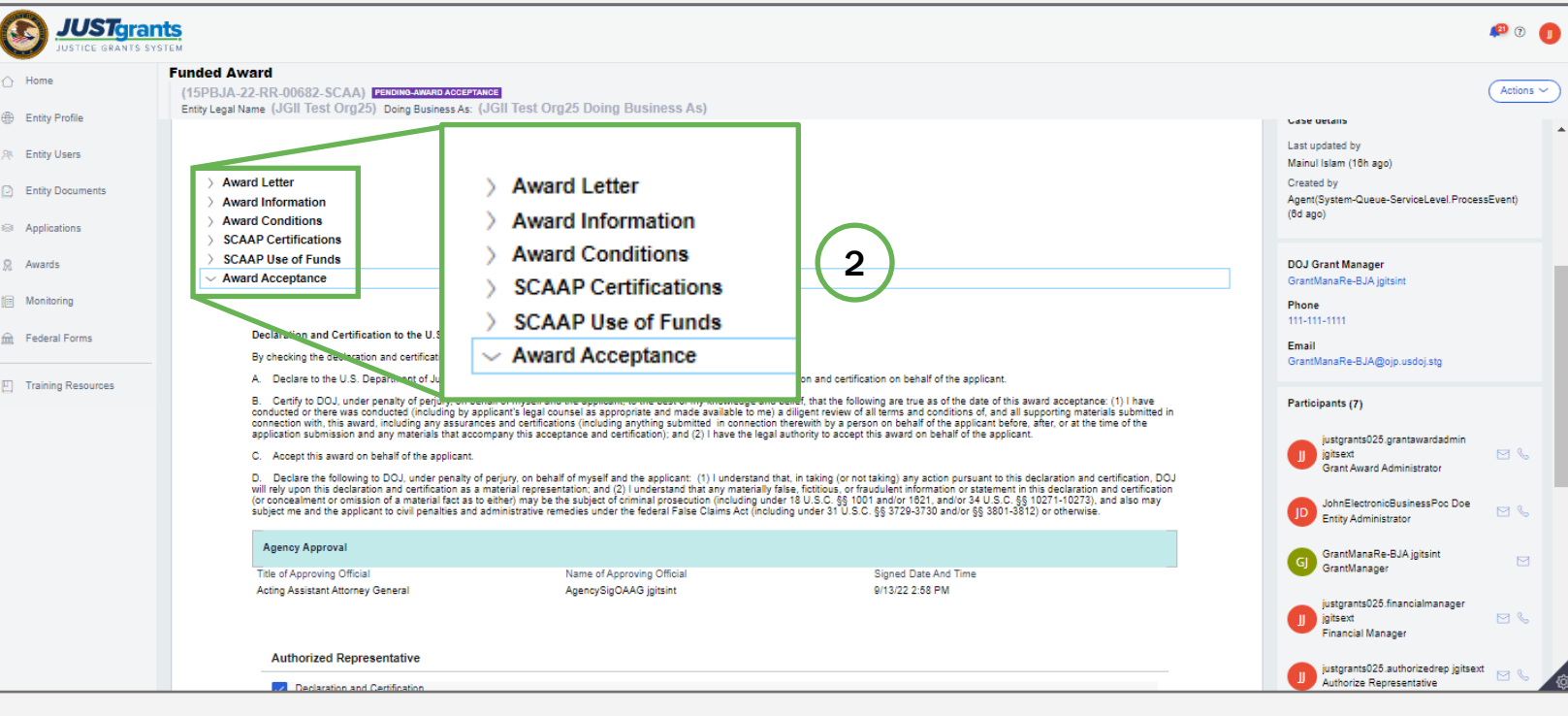

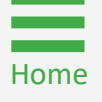

### Steps 3 – 5 Select Accept 3 – 5 Select Accept 3 – 5 Select Accept 3 – 5 Select Accept 3 – 5 Select Accept 3 Select Accept 3 Select Accept 3 Select Accept 3 Select Accept 3 Select Accept 3 Select Accept 3 Select Accept 3 Se

- 3) Once all acceptance boxes in each tab have been selected, select Accept to proceed. After accepting, the system will display a banner indicating the award has been accepted.
- 4) If an organization wishes to decline an award, select Decline to proceed. A mandatory explanation box appears.
- 5) Type the reason for declining and select Submit.

NOTE: If a user fails to complete a section, Accept will not function.

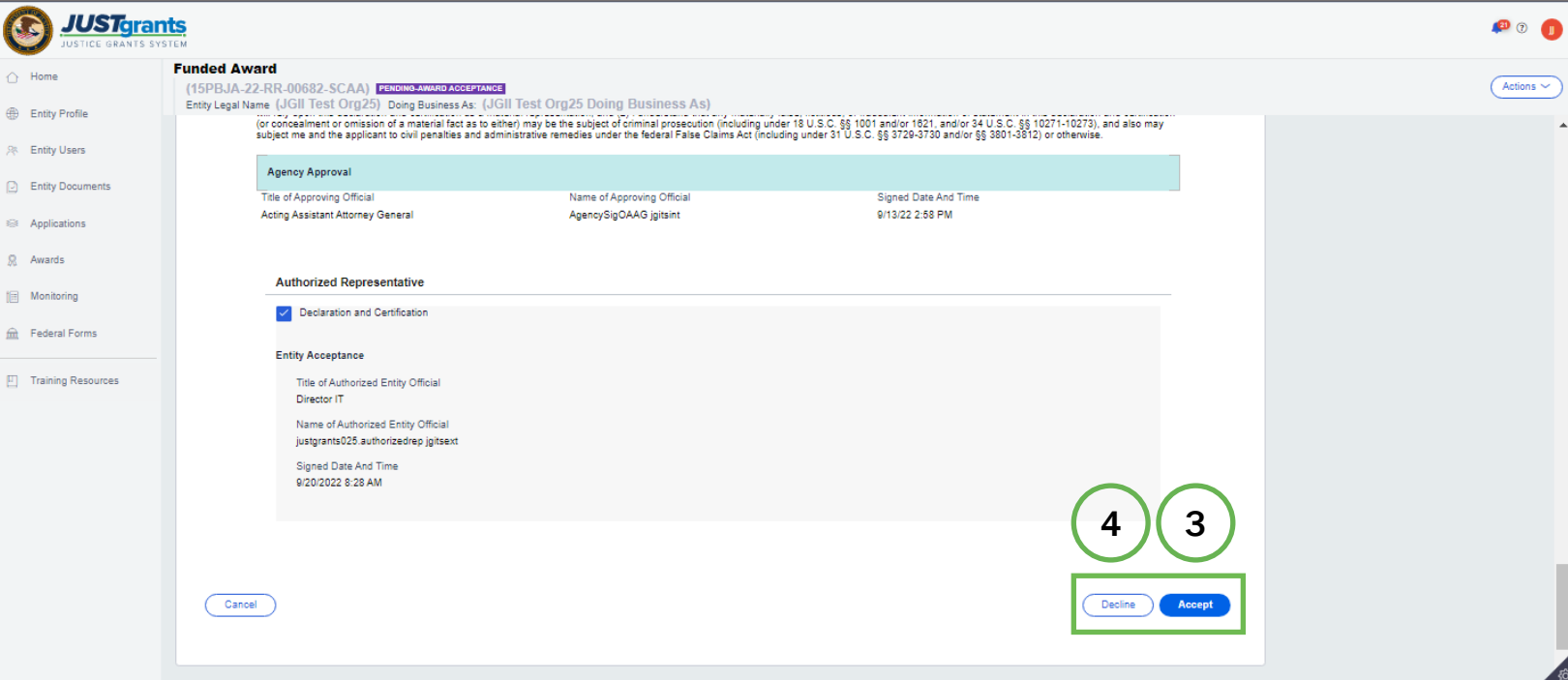

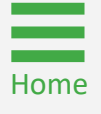

# <span id="page-52-0"></span>SCAAP Award Closeout

### SCAAP Award Closeout Overview

The SCAAP Closeout process is managed automatically in JustGrants.

Once the award has been accepted and all funds have been drawn down, leaving the ASAP account at zero dollars, JustGrants automatically moves the award into Pending-SCAAP Closeout status.

If a SCAAP drawdown fails, the award status will change to Pending-SCAAP Payment fail.

In the rare instances that a SCAAP award has not drawn down all the funding and it is one day after the project period end date, the closeout will appear in the Grant Award Administrator worklist. Once the grantee draws down all the funding, the award will move to the automated closeout process from the Grant Award Administrator worklist.

After 31 days, the award is fully closed.

NOTE: JustGrants runs a daily automatic process to check for SCAAP awards that satisfy the conditions above. All SCAAP awards that satisfy these conditions are moved to Pending-SCAAP Closeout status for a waiting period of 30 days. If the award still satisfies these conditions after the 30-day waiting period, the award is moved to UFMS Closeout.

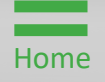

### Available Funding Balance

Verify Closeout

To verify that a SCAAP award is ready to be closed out, open the Funding Balance and Availability section of the funded award. JustGrants will automatically close out a SCAAP award when:

- ASAP Account Status is Open;
- ASAP Account Balance is \$0.00;
- Total Hold Amount is \$0.00;
- Drawdown Total equals the Federal Award Amount (in the Funded Award Header).

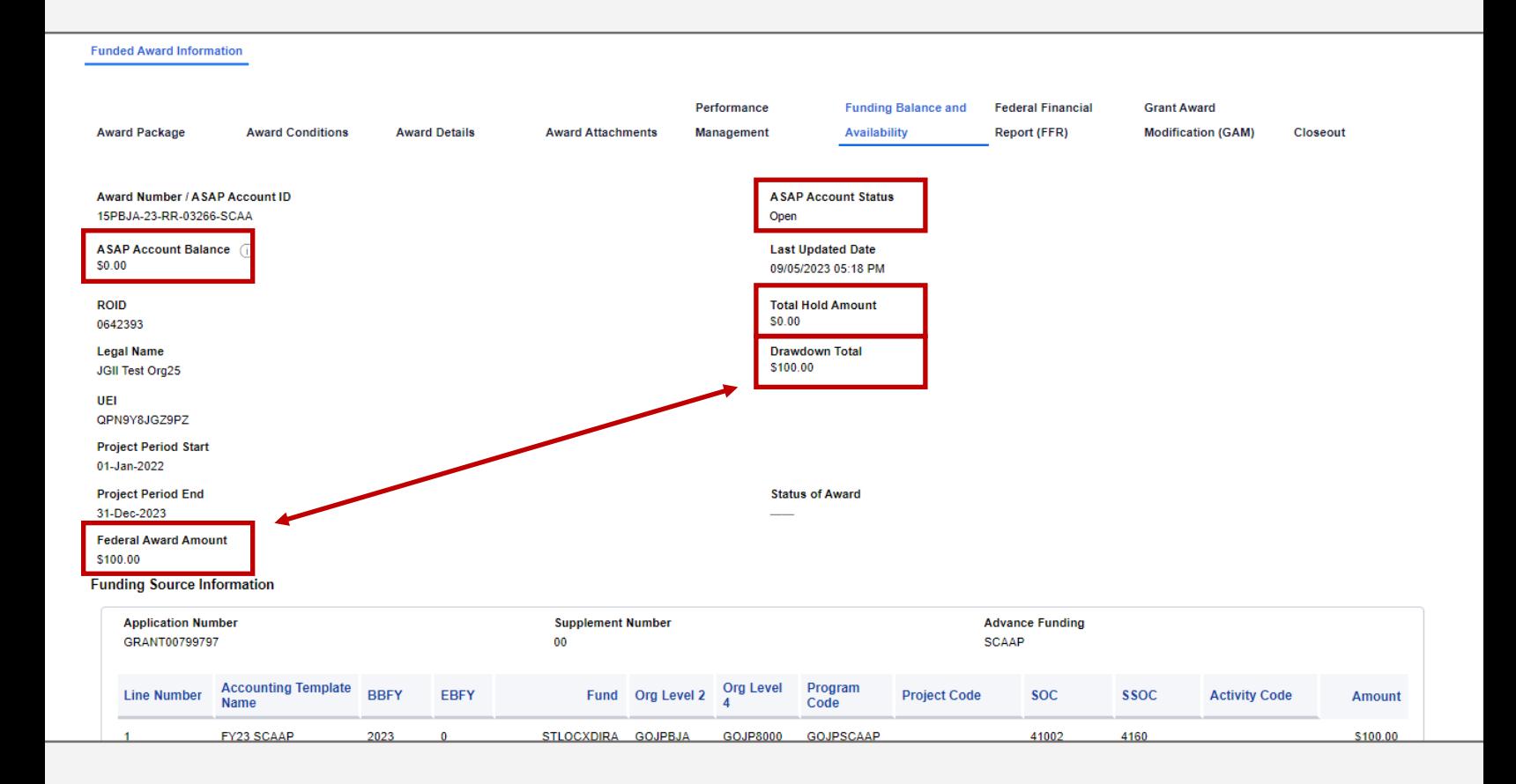

### Failed SCAAP Drawdown

Pending-SCAAP Payment Fail

- 1) If a SCAAP drawdown fails, the award status will change to Pending-SCAAP Payment Fail.
- 2) If a SCAAP award has not drawn down all the funding and it is one day after the project period end date, the closeout will appear in the Grant Award Administrator worklist.
- 3) Once the grantee draws down all the funding, the award will move to the automated closeout process from the Grant Award Administrator worklist.

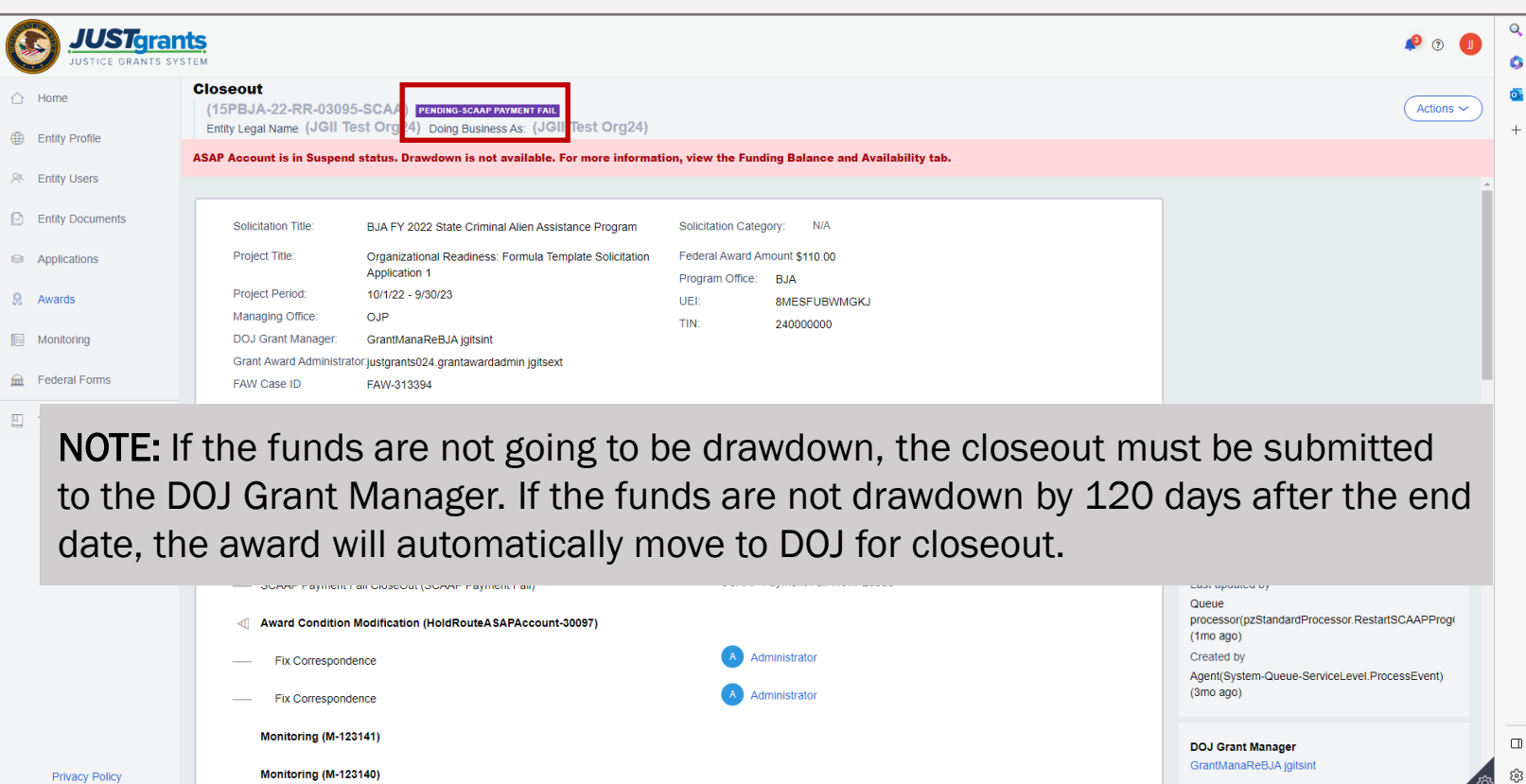

# Regular Closeout Process

Payment Fail

- 1) If a SCAAP award has not drawn down ALL the funding and it is one day after the project period end date, the closeout will appear in the Grant Award Administrator worklist under the Award Status column.
- 2) Once the grantee draws down all the funding, the award will move to the automated closeout process from the Grant Award Administrator worklist.
- 3) If the grantee does not want to drawdown all the funds, the Grant Award Administrator can submit the closeout directly to the Grant Manager. Closeouts not submitted within 120 days will be automatically moved to DOJ for processing.

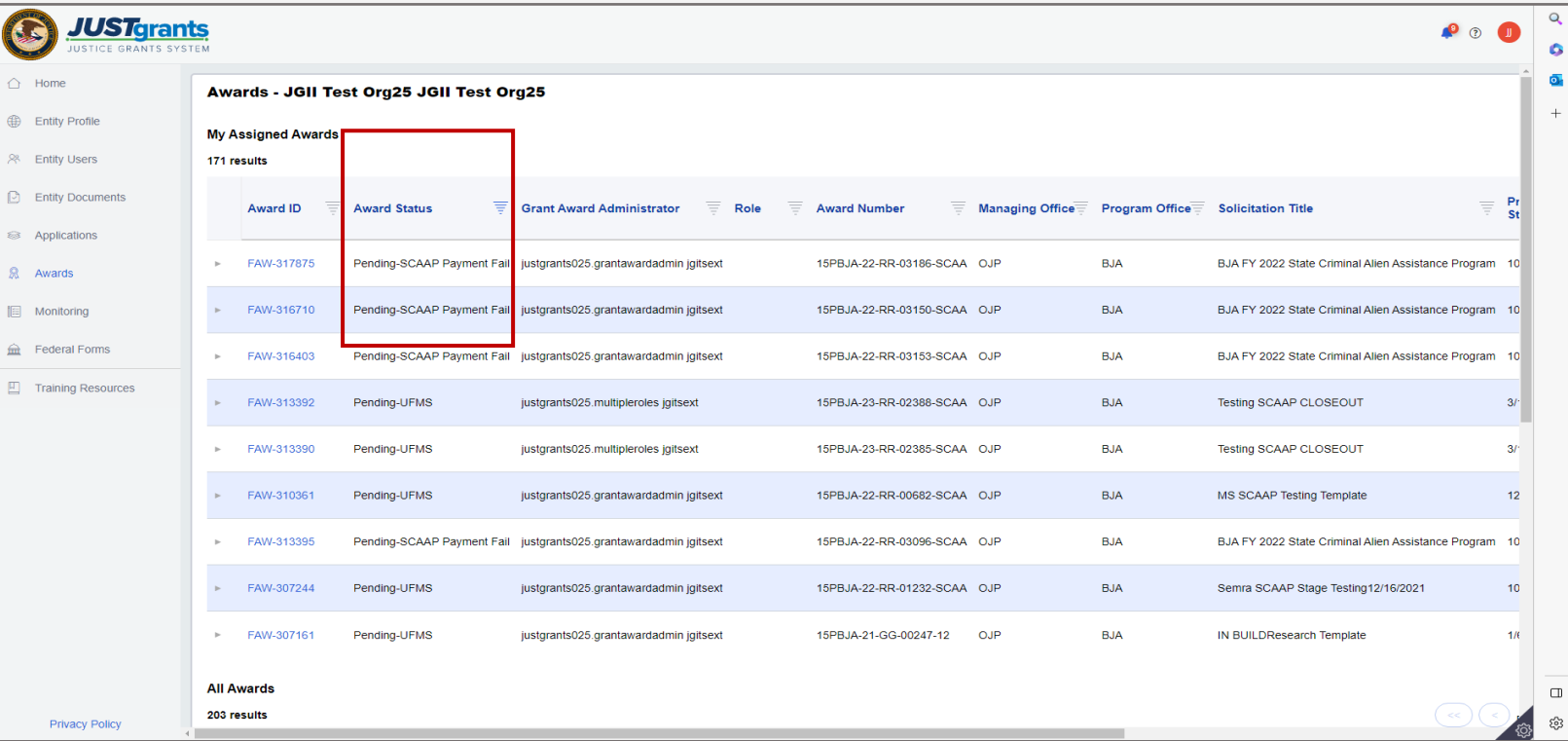

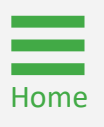

# <span id="page-57-0"></span>**Appendix**

# <span id="page-58-0"></span>Award Attachments

### Award Attachments

*Entity Administrators and Authorized Representatives can attach these items to awards*

Attach the following items as required to award deliverables for DOJ review.

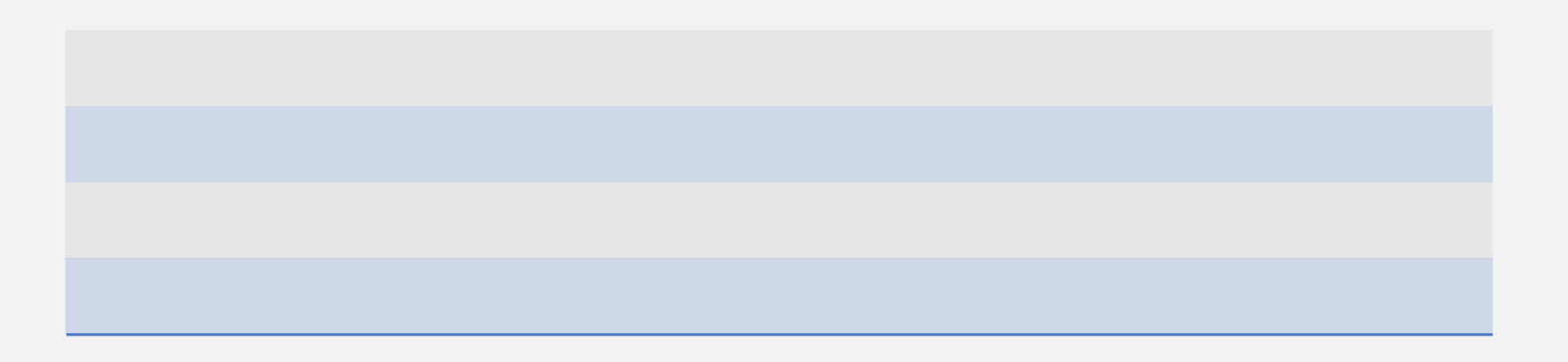

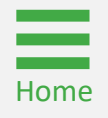

# <span id="page-60-0"></span>Prefixes

### Record Type Prefixes

*The following case number prefixes are used in JustGrants.*

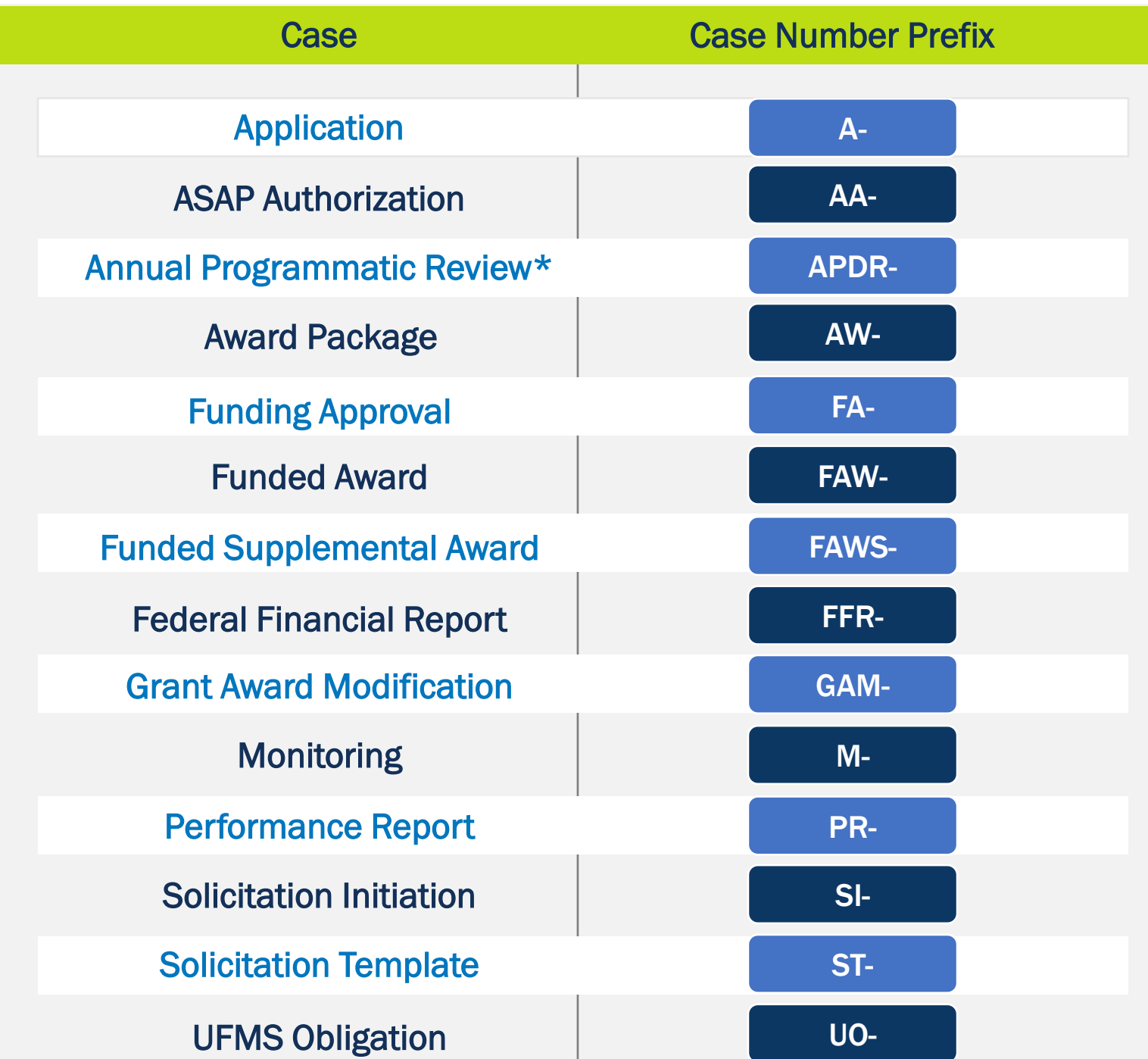

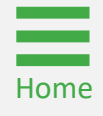

# <span id="page-62-0"></span>Justice Grants Terminology

# Justice Grants Terminology (A - C)

### Annual Programmatic Desk Review

The Annual Programmatic Desk Review (APDR) is conducted on all Funded Awards and consists of seven questions that grantees must answer. APDRs take place within the Funded Award in JustGrants.

### Award Conditions

In the legacy system, this was referred to as "Special Conditions".

### Case ID

The Case ID is the unique identifier for every type of record in JustGrants. For example, the Case ID for an application is the Application number. For a Funded Award, the Case ID is the Award Number. Each type of record has a Case ID.

### Case Status

The status is the type of record that is displayed. The status list displayed is determined by the type of case associated with it.

### **Category**

Documents uploaded to the Entity Documents repository are categorized:

- Disclosure of Process Related to Executive Compensation;
- Budget Financial Management Questionnaire;
- Budget Indirect Cost Rate Agreement;
- File:
- Legacy Attachments;
- Proof of 501 © Status (Nonprofit Organization Only).

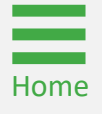

# Justice Grants Terminology (F - G)

### Financial Manager

The Financial Manager is a grantee role responsible for submitting federal financial reports (FFRs), processing financial Grant Award Modifications (GAMs), and initiating closeout.

### Funded Award

A funded award is an award that has been approved for fund disbursement to a grantee and has been accepted by that grantee.

### Grant Award Administrator

This is the grantee role that manages many aspects of the grant. This role allows a grantee to view and submit performance reports, initiate Grant Award Modifications (GAMs), review and respond to monitoring issues as applicable, upload documents, and view award, application, and solicitation information.

### Grant Award Modification (GAM)

A request for a modification to a key element to a funded award. Most GAMs can be initiated by a grantee but must be approved by DOJ personnel. GAMs can be created to extend the project period, updated the project scope, modify programmatic costs, reduce the budget amount, modify the budget, or modify the sole source.

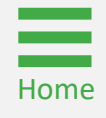

# Justice Grants Terminology (P - S)

### Program Office

Within the Office of Justice Programs (OJP), there are several Program Offices:

- Bureau of Justice Assistance (BJA);
- Bureau of Justice Statistics (BJS);
- National Institute of Justice (NIJ);
- Office of Juvenile Justice and Delinquency Prevention (OJJDP);
- Office for Victims of Crime (OVC);
- Office of Sex Offender Sentencing, Monitoring, Apprehending, Registering, and Tracking (SMART).

### Role Names

Roles determine the access a user is granted in the system. Users may be granted multiple roles in JustGrants, depending on the tasks they perform.

### Survey Repository

A library of questions, question pages, and question sets that make up questionnaires that are included in solicitations. The answers applicants supply in these questionnaires provides the basis for performance reporting in funded awards.

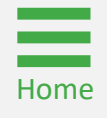

# Justice Grants Terminology (U)

### UEI

A Unique Entity Identifier (UEI) is a unique number assigned to all entities (public and private companies, individuals, institutions, or organizations) who register to do business with the federal government.

### **Urgency**

The number of days until or since the due date of the case, whether it is an application, a grant package, an award, a federal financial report, a performance report, or other items in JustGrants.

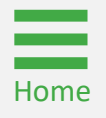

December 2023 Version 2.1

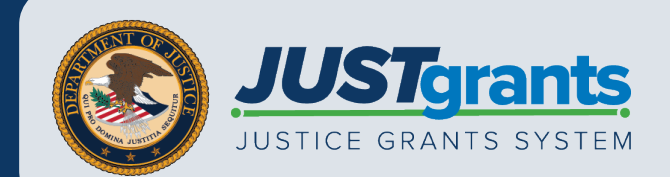